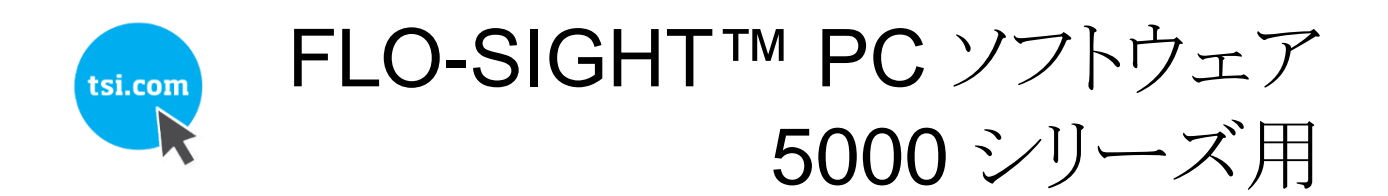

取扱説明書およびサービスマニュアル

P/N 6014457、改変 C MAY 2020

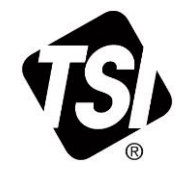

## いま登録して様々なメリットを得 ましょう!

TSI 機器のご購入をありがとうございます。TSI は時々、ソフトウェアア ップデート、製品強化および新製品に関する情報を公開し、機器を登 録することにより、TSI はこの重要な情報をあなたに送ることができま す。

### http://register.tsi.com

登録プロセスの一環として、TSI 製品とサービスについてごお客様の ご意見をお聞きします。TSI の顧客フィードバックプログラムは、皆さま に私たちがどのように行っているかを伝える方法を提供します。

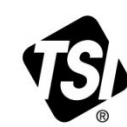

UNDERSTANDING, ACCELERATED

TSI Incorporated - 詳しくは、当社ウェブサイト www.tsi.com をご覧ください。

India

**USA** UK France

Tel: +1 800 874 2811 Tel: +44 149 4 459200 Tel: +33 1 41 19 21 99 Germany Tel: +49 241 523030

Tel: +91 80 67877200 **China**<br> **China**<br> **China**<br> **China**<br> **China**<br> **China**<br> **China**<br> **China**<br> **China**<br> **China**<br> **China**<br> **China**<br> **China**<br> **China**<br> **China** 

## エンドユーザー使用許諾契約

本エンドユーザ使用許託契約(「契約」)は、貴社(「エンドユーザ」または「貴社」)と TSI Incorporated(「会社」)との間の拘束力のある合意であり、 本契約は、デバイス上の FLO-Sight™ソフトウェア(すべての関連文書、「アプリケーション」を含む)の使用を支配する。本出願は、貴社にライセ ンスされており、販売されていない。

インストールすることにより、お客様は、(A) 本契約を読み、理解したことを確認し、(B) お客様が拘束力のある契約を締結するための合法的な 合意に達していることを表明し、(C) 本契約を受諾し、お客様がその条件に合法的に拘束されることに同意します。これらの条件に同意しない 場合は、アプリケーションをダウンロード、設置、または使用せず、デバイスから IT を削除してください。

**1.** 許可付与。本契約の条項に従い、会社は、以下のことを行うために、貴社に限定された、非独占的かつ移転不可能な実施権を付与する。 (a)貴社が所有または他の方法で制御する 2 つ以下のデバイス(「デバイス」)上で、貴社の商業的使用のための本出願を、本出願の文書に従 って厳密に(「デバイス」)ダウンロードし、設置し、使用すること、および(b)本契約および第 6 条に定める当該内容およびサービスに適用される 使用条件に厳密に従い、本出願において利用可能であるか、または本出願を通じて他の方法でアクセス可能である、当該デバイス上での内 容およびサービス(第 6 条に定義される)にアクセスし、ストリームし、上記 1.(a)にかかわらず、エンドユーザは、機器のアップグレードまたはユ ーザの変更を目的として、1 つのデバイスから別のデバイスにライセンスを移転することができる。

**2.** 許可の制限。本ライセンシーは、(a) 本ライセンスにより明示的に許可される場合を除き、本アプリケーションを複製してはならない。(b) 本ア プリケーションの派生物または改良を、特許性の有無を問わず、変更、翻訳またはその他の方法で作成してはならない。(c) 本アプリケーション またはその一部のソースコードをリバースエンジニアリング、逆アセンブル、逆コンパイル、逆コンパイル、デコードまたはその他の方法で導き出 しようと試みる。(d) 本アプリケーションから商標または著作権、商標、特許もしくはその他の知的財産権もしくは所有権に関する通知を削除、削 除、変更または曖昧にする。(e) 本アプリケーションまたは本アプリケーションの機能を賃貸、リース、リース、販売、サブライセンス、譲渡、配布、 出版、移転またはその他の方法で第三者に提供してはならない。これには、何時でも複数のデバイスからアクセスできるネットワーク上で本アプ リケーションを利用できるようにすることを含む。(f) コピー保護 本アプリケーションの使用、または、(g) 発電システムを含む有害環境またはシス テムの設計、構築、保守または運用、航空機航行または通信システム、航空交通管制システムまたはその他の輸送管理システム、医療または 生命維持システム、車両運用アプリケーションまたは警察、火災またはその他の安全対応システムを含む安全上重要なアプリケーション、軍事 または航空宇宙のアプリケーション、兵器システムまたは環境において、またはこれらに関連して、本アプリケーションを使用すること、または、 (g) 本アプリケーションを保護すること。

**3.** 権利の留保貴社は、本出願が、貴社に販売されるものではなく、実施権に基づいて提供されることを認め、これに同意する。お客様は、本契 約に基づき付与されたライセンスに従って、かつすべての条件および制限に従って本アプリケーションを使用する以外に、本契約に基づく本ア プリケーションの所有権またはその他の権利を取得しないものとします。本会社およびそのライセンサーおよびサービスプロバイダーは、本契約 において明示的にお客様に許諾されている場合を除き、本アプリケーションに関する、またはそれに関連するすべての著作権、商標権、および その他の知的財産権を含む、本アプリケーションに関するすべての権利、権原および権益を留保し、保持するものとします。

**4.** 政府利用者。本ソフトウェアには、制限された権利が付与されている。米国政府による本製品の使用、複製、または開示は、48 C.F.R. §252.227-7013 の技術データおよびコンピュータ・ソフトウェアに関する権利条項(c)(1)(ii)または商用コンピュータ・ソフトウェア制限権利条項 (c)(1)および(2)、48 C.F.R. §52.227-19(該当する場合)に規定されている制限を受けます。本ソフトウェアの製造元は、TSI Incorporated, 500 Cardigan Road, Shoreview, MN 5512 6 である。本件ソフトウェアは、(i)私費で開発されたものであり、本件ソフトウェアの一部が政府資金で 開発されたものではなく、(ii)情報公開法のあらゆる目的のために組み込まれた TSI の企業秘密であり、(iii)ベンダーと政府機関との間の契約に 規定された限定的な使用を条件とする「制限付きコンピュータ・ソフトウェア」であり、(iv)あらゆる点において、TSI Incorporated にのみ帰属する 専有データである。

**5.** 情報の収集と使用。お客様は、お客様が本アプリケーションをダウンロード、インストール、または使用する際、会社はお客様の本デバイスに 関する情報およびお客様の本アプリケーションの使用に関する情報を収集するために自動手段(例えば、Cookie およびウェブビーコンを含む) を使用することができることを認める。また、アプリケーションまたはその機能の特定の機能をダウンロード、設置、または使用するための条件とし て、自分に関する特定の情報を提供することが必要になる場合があります。また、アプリケーションは、自分に関する情報を他の人と共有する機 会を提供することができます。本出願を通じて、または本出願に関連して収集するすべての情報は、当社のプライバシー・ポリシ・ http://www.tsi.com/privacy-policy の対象である。本アプリケーションに情報をダウンロードし、インストールし、使用し、提供することにより、お 客様は、プライバシー・ポリシに従い、お客様の情報に関して当社がとるすべての行動に同意するものとします。

**6.** 内容とサービス。本出願は、www.tsi.com (「ウェブサイト」)に所在する本会社のウェブサイト、およびその上でアクセス可能な製品およびサ ービスへのアクセスを提供することができ、本出願上またはそれを介してアクセス可能な特定の特徴、機能性および内容は、ウェブサイト(総称し て、「内容およびサービス」)上でホストされ得る。そのような内容およびサービスへの貴社のアクセスおよび使用は、本参考文献により本明細書 に組み込まれる http://www.tsi.com/ter ミリ秒-and-conditions/および http://www.tsi.com/privacy-policy,に位置するウェブサイトの使用条件 およびプライバシー方針に支配される。このような「利用規約」および「プライバシー・ポリシ」へのお客様のアクセスおよび使用は、お客様がこの ような「利用規約」および「プライバシー・ポリシ」を受領したことを確認すること、および/または「ウェブサイト」に登録することを要求することがで き、そのようにしないと、お客様が「アプリケーション」の特徴および機能の一部にアクセスしたり、使用することを制限する。このような利用規約に 違反した場合も、本規約違反とみなされます。

**7.** オープンソースソフトウェア。ソフトウェアは、付録 A に記載されているオープンソースソフトウェアコンポーネントの 1 つまたは複数を使用また は含むことができます。オープンソースのライセンス開示および関連する用語を参照してください。

**8.** 地理的制約。内容およびサービスは、米国ミネソタ州に拠点を置き、米国に所在する者のみがアクセスおよび使用するために提供される。お 客様は、本コンテンツおよび本サービスの全部または一部に米国外でアクセスできない場合があり、そのアクセスが特定の者または特定の国で

は合法的でない場合があることを了承するものとします。米国外から本内容およびサービスにアクセスする場合は、現地の法令を遵守する責任 があります。

**9.** 更新。会社は、任意で、アップグレード、バグ修正、パッチ、その他のエラー修正、および/または新しい機能(関連文書「アップデート」を含 め、総称して)を含む、アプリケーションアップデートを開発し、提供することができる。また、アップデートによっては、すべての機能が変更または 削除される場合があります。貴社は、会社が、いかなるアップデートも提供する義務も、いかなる特定の特徴または機能性も提供または使用可 能にし続ける義務もないことに同意する。 機器の設定に基づいて、機器がインターネットに接続されている場合、(a) アプリケーションは利用 可能なすべてのアップデートを自動的にダウンロードしてインストールします。(b) 利用可能なアップデートをダウンロードしてインストールするよ うに求められるか、通知を受け取ることがあります。貴社は、すべての更新 s を速やかにダウンロードし、設置するものとし、貴社がそのようにしな い場合、本出願またはその一部が適切に動作しない可能性があることを確認し、同意するものとする。さらにお客様は、すべてのアップデートが アプリケーションの一部と見なされ、本契約のすべての条件に従うことに同意するものとします。

**10.** 第三者のマテリアル。本出願は、第三者の内容(データ、情報、アプリケーション、および他の製品サービスおよび/または材料を含む)を表 示、含み、または利用可能にすることができ、または第三者の広告を含む、第三者のウェブサイトまたはサービスへのリンク(「第三者の材料」)を 提供することができる。貴社は、本会社が、それらの正確性、完全性、適時性、有効性、著作権遵守、合法性、忠実性、品質またはそれらの他 の態様を含む、第三者材料に対して責任を負わないことを認め、同意する。「会社」は、「第三者のマテリアル」に関して、お客様またはその他い かなる個人もしくは団体に対しても、いかなる責任も負わず、また、いかなる責任も負わないこととします。第三者のマテリアルおよびそれへのリ ンクは、あくまでお客様への便宜として提供されるものであり、お客様は、お客様自身の責任において、かつ、かかる第三者の規約に従い、そ れらに全面的にアクセスし、使用するものとします。

#### **11.** 期間および終了。

(a)契約期間は、お客様が「アプリケーション」をインストールした時点から開始し、本第 11 条に記載のとおり、お客様または当社が終了するまで 有効に存続します。(b)貴社は、本出願およびそのすべてのコピーを貴社のデバイスから削除することによって、本契約を終了することができ る。(c)「会社」は、「アプリケーション」のサポートを中止した場合、何時でも、通知することなく、「本契約」を終了することができ、「会社」は、自己 の単独裁量で行うことができる。また、お客様が本規約のいずれかの条項に違反した場合、何らの通知をすることなく、本規約は即時かつ自動 的に終了します。(d) 終了すると、(i)本契約に基づいて貴社に付与されたすべての権利も終了する。(ii)貴社は、本出願のすべての使用を中止 し、貴社のデバイスおよび口座から本出願のすべてのコピーを削除しなければならない。(e)終了は、コモン・ロー上または衡平法上の会社の権 利または救済を制限するものではない。

**12.** 保証の否認。このアプリケーションは、「現状有姿」で、あらゆる種類の保証なしにすべての欠陥および欠陥を伴ってライセンシーに提供さ れます。適用法に基づいて許容される最大限の範囲において、会社は、自己のために、また自己の関連会社ならびにそのライセンサーおよび サービスプロバイダーのそれぞれに代わって、明示的、黙示的、法定的、またはその他を問わず、本アプリケーションに関するすべての保証(商 品性、特定目的への適合性、権原および非侵害性に関するすべての黙示保証、取引、履行、使用または取引慣行から生じる可能性のある保 証を含む)を明示的に否認します。上記に限定されるものではないが、会社は、いかなる保証も約束も提供せず、また、いかなる種類の表明もし ない。本出願は、貴社の要件を満たし、意図された結果を達成し、任意の他のソフトウェア、アプリケーション、システムまたはサービスと適合し、 または動作し、中断なく動作し、任意の性能または信頼性基準を満たし、またはエラーがなく、または任意のエラーまたは欠陥が修正され得る か、または修正されるであろう。一部の法域では、黙示的保証の除外または制限、または消費者の該当する法的権利の制限を許可しないた め、上記の除外および制限の一部または全部がお客様に適用されない場合があります。

**13.** 責任の制限適用法で許容される最大限の範囲において、いかなる場合においても、会社またはその関連会社、またはそのライセンサーも しくはサービスプロバイダは、お客様によるアプリケーションまたはコンテンツおよびサービスの使用または使用不能に起因または関連して、(a) 人身傷害、物的損害、逸失利益、代替商品またはサービスの費用、データの喪失、営業権の喪失、コンピュータの障害または誤作動、または その他の派生的、付随的、間接的、懲罰的、特別または懲罰的損害賠償(b) お客様がアプリケーションに対して実際に支払った金額を超える 額の直接損害賠償については、一切責任を負いません。上記の制限は、当該損害が契約違反、不法行為(過失を含む)またはその他に起因す るか否かにかかわらず、また当該損害が予見可能であったか否かにかかわらず、または会社が当該損害の可能性を通知されていたか否かに かかわらず、適用される。法域によっては、責任の特定の制限を許可しない場合があります。そのため、上記の責任の制限の一部またはすべて がお客様に適用されない場合があります。

**14.** 補償。貴社は、貴社による本アプリケーションの使用もしくは誤用または貴社の本契約の違反に起因または関連するすべての損失、損害、 責任、欠陥、クレーム、訴訟、判決、和解、利息、裁定、違約金、罰金、費用または弁護士費用を含むあらゆる種類の費用につき、当社および その役員、取締役、従業員、代理人、関連会社、承継人および譲受人を補償し、防御し、損害を与えないことに同意する。さらに、お客様は、 TSI Incorporated が、本出願を通じて提出または利用可能にする内容について、一切の責任を負わないことに同意するものとします。

**15.** 輸出規制。本製品は、米国輸出管理法およびその関連法規を含む米国の輸出管理関連法規の対象となる場合があります。お客様は、法 律、規則または規制により輸出、再輸出または放出が禁止されている管轄区域または国に対して、直接的または間接的に、本アプリケーション を輸出、再輸出または放出しないものとし、または本アプリケーションをアクセス可能なものとしないものとします。お客様は、本アプリケーション を米国外で輸出、再輸出、リリース、またはその他の方法で利用可能にする前に、適用されるすべての連邦法、規則および規則を遵守し、必要 なすべての約束(必要な輸出許可またはその他の政府の承認の取得を含む)を完了するものとします。

**16.** 米国政府の権利。本出願は市販のコンピュータソフトウェアであり、そのような用語は 48 C.F.R. §2.101 に定義されている。従って、貴殿が 米国政府の機関またはその請負業者である場合、貴殿は、(a) 48 C.F.R. §227.7201 から 48 C.F.R. §227.7204 までに従い、国防省およびそ の請負業者に関して、または(b) 48 C.F.R. §12.212 に関して、その他すべての米国政府ライセンシーおよびその請負業者に関して、ライセン スに基づき、本出願に関して他のすべてのエンドユーザに付与される権利のみを受領するものとする。

**17.** 分離性。本契約のいずれかの条項が適用法に基づき違法または実施不能である場合、残りの条項は、本契約の当初の条項の効果をでき る限り近く達成するように修正され、本契約のその他のすべての条項は、引き続き完全に有効に存続する。

**18.** 準拠法本契約は、法の選択または抵触に関する規定または規則を実施することなく、ミネソタ州の国内法に準拠し、それに従って解釈され る。本契約または本アプリケーションに起因または関連するいかなる法的訴訟、法的措置または法的手続きも、合衆国の連邦裁判所またはミネ ソタ州の裁判所に専属的に提起されるものとします。お客様は、かかる裁判所によるお客様に対する管轄権の行使およびかかる裁判所におけ る裁判地に対する一切の異議を放棄します。

**19.** クレームの提出期間の制限。本契約または申請に起因または関連してお客様が提起した訴訟原因または請求は、訴訟原因発生後 1 年以 内に開始しなければなりません。そうでない場合は、当該訴訟原因または請求は永久に禁止されます。

**20.** 完全合意。本契約、販売条件および当社のプライバシーポリシーは、本アプリケーションに関するお客様と当社との間の完全な合意を構 成し、書面または口頭を問わず、本アプリケーションに関するすべての事前または同時期の了解事項および合意に優先します。

**21.** 権利放棄。いずれかの当事者の側で、本契約に基づく権利または権限を行使しないこと、および行使の遅延は、その権利の放棄として作 用しないものとし、また本契約に基づく権利または権限の単独または部分的な行使は、本契約に基づく当該権利またはその他の権利のさらな る行使を妨げないものとする。本契約と適用される購入またはその他の条件との間に矛盾がある場合、本契約の条件が優先するものとします。

#### 付録 **A** オープンソースソフトウェアのライセンス

GP Flow/FLO-Sight で使用されるオープンソース製品/ライブラリ:

- ノード JS: マイトライセンス[\(https://github.com/nodejs/node/blob/master/LICENSE\)](https://github.com/nodejs/node/blob/master/LICENSE)
- Material Design Lite (MDL): Aache 2.0 Licens[ehttps://github.com/google/material-design-lite/blob/mdl-1.x/LICENSE](https://github.com/google/material-design-lite/blob/mdl-1.x/LICENSE)
- **AMCharts**
- 電子:マサチューセッツ工科大学免許[\(https://raw.githubusercontent.com/electron/electron/master/LICENSE\)](https://raw.githubusercontent.com/electron/electron/master/LICENSE)
- クロム:使用許諾[\(https://www.chromium.org/chromium-os/licenses\)](https://www.chromium.org/chromium-os/licenses)
- NPMjs: The Artistic License 2.0 (https://docs.npmjs.com/policies/license).
- 強調:使用許諾(http://www.boost.org/LICENSE\_1\_0.txt)[\(http://www.boost.org/users/license.html\)](http://www.boost.org/users/license.html)
- FreeRTOS: GPLv2 ライセンス+ 除外[\(http://www.freertos.org/license.txt\)](http://www.freertos.org/license.txt)
- RapidJSON: MIT ライセンス[\(https://github.com/miloyip/rapidjson/blob/master/license.txt\)](https://github.com/miloyip/rapidjson/blob/master/license.txt)
- jRead: CPOL 1.02 License Code Project Open License (https://www.codeproject.com/info/cpol10.aspx)
- jWrite: CPOL 1.02 License Code Project Open License (https://www.codeproject.com/info/cpol10.aspx)

*(*このページは空白です*)*

# 目次

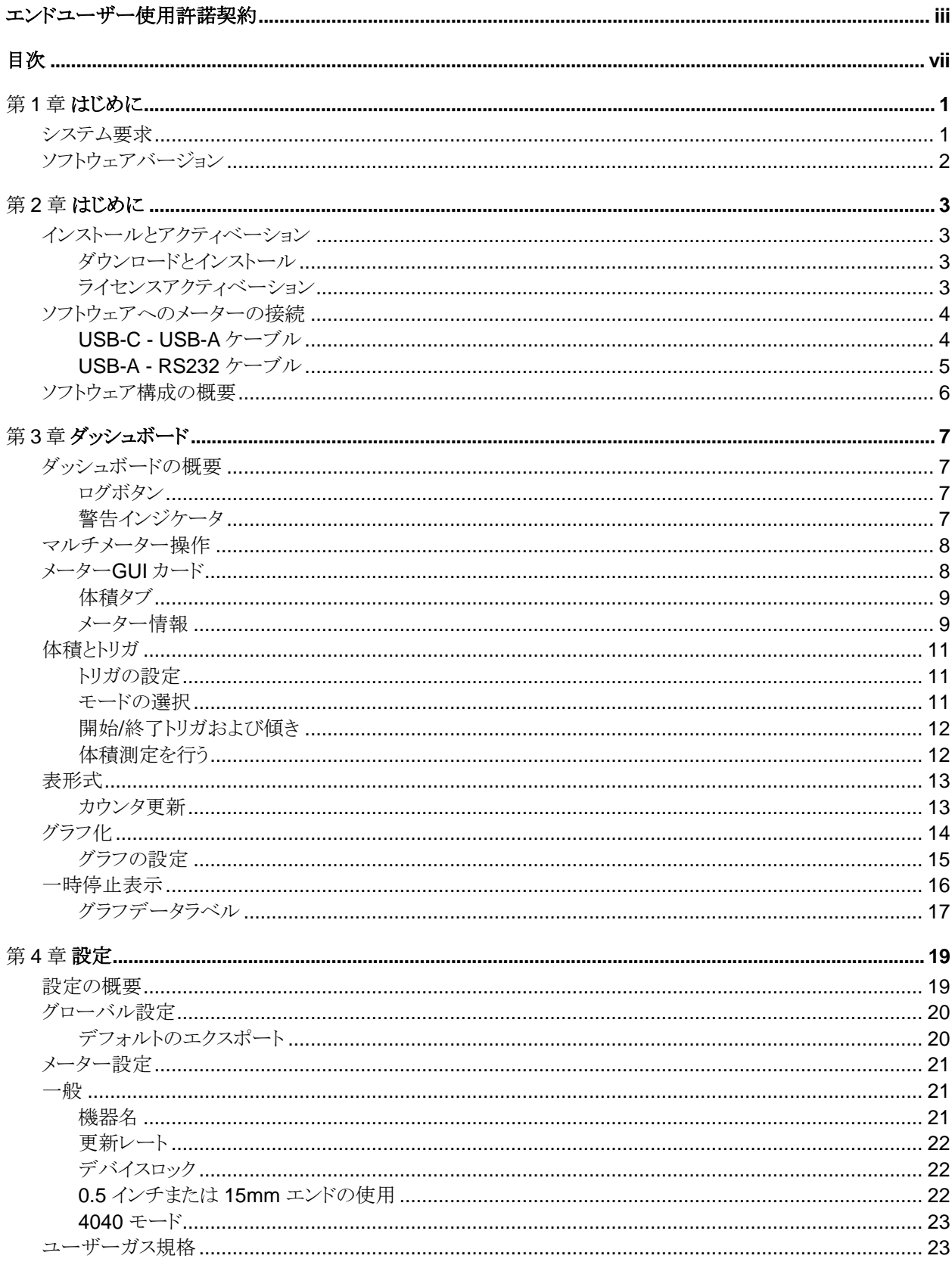

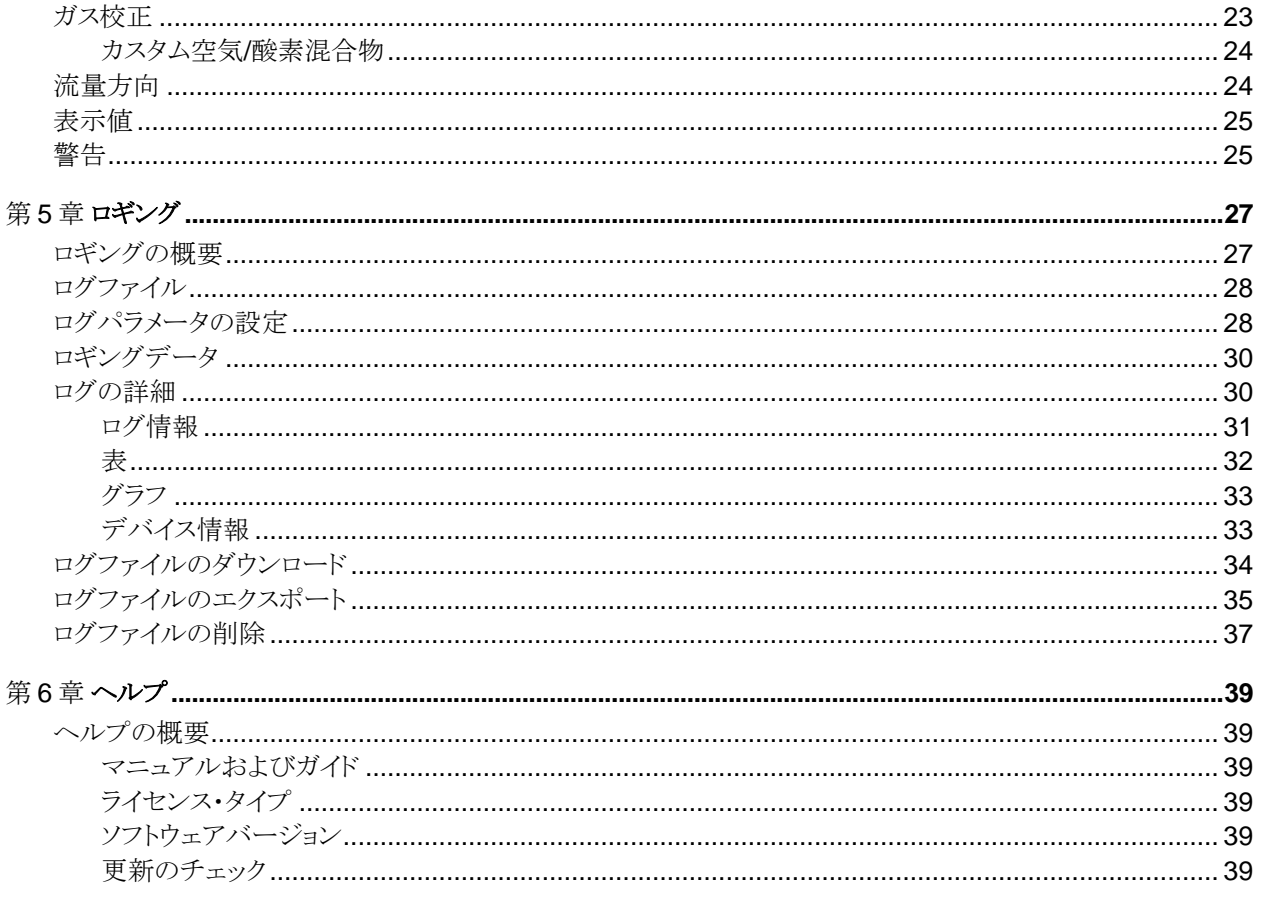

## 第 1 章 はじめに

FLO-Sight™ PC ソフトウェアは、TSI 5000 シリーズ気体流量計と通信し、操作するために使用することができる独 自のソフトウェアパッケージです。FLO-Sight™ PC ソフトウェアは、全ての 5000 シリーズモデルの流量計で使用 することができます。

FLO-Sight PC ソフトウェアの機能は以下の通りです。:

- リアルタイム測定表示
- 最小、最大、および平均読み取り値
- メーターセットアップおよび高度な構成オプション
- リアルタイムグラフ化
- データのロギングとダウンロード
- ユーザー設定のアラートしきい値
- 複数メータ操作

FLO-Sight PC ソフトウェアのベーシック版は、5000 シリーズ・メータに同梱されており、TSI.com からダウンロード できます。高度な機能を備えたバージョンを購入できます。

### システム要求

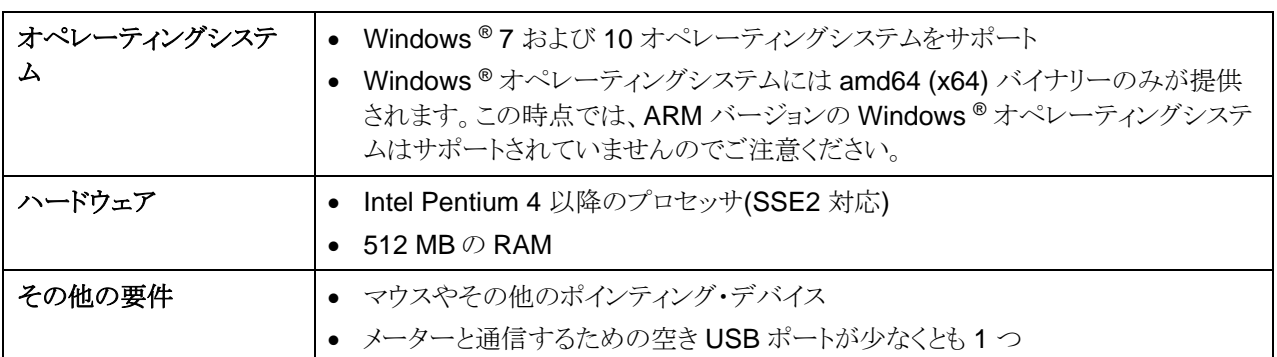

## ソフトウェアバージョン

FLO-Sight PC ソフトウェアは、ベーシックとアドバンスの 2 つのバージョンで提供されています。ベーシック版は無 償で、TSI.com からダウンロードできます。機能を追加したアドバンスバージョンは、いつでも購入でき、最大 2 台 のコンピュータにインストールすることができます。5000 Series 気体質量流量計の購入に伴い、アドバンスバージ ョンの無料 2 ヶ月間の試用が含まれています。

バージョン間の機能性の違いを以下に示す:

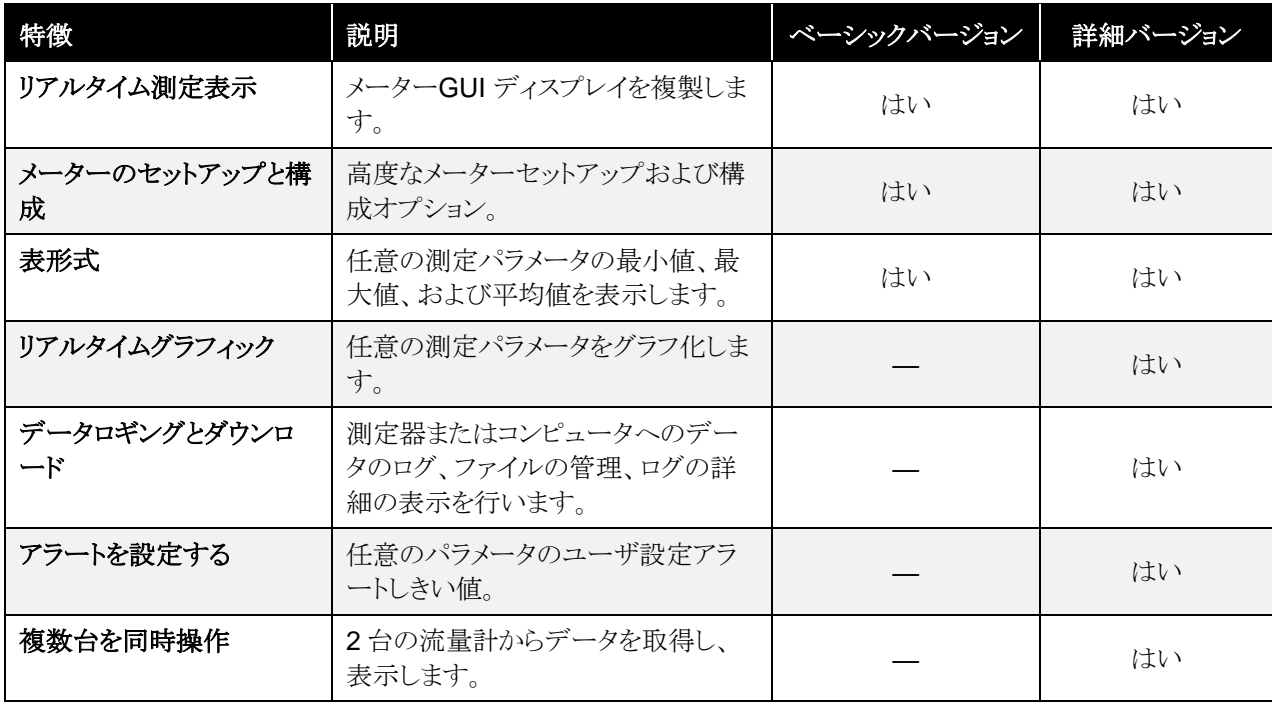

第 2 章 はじめに

### インストールとアクティベーション

#### ダウンロードとインストール

FLO-Sight™パソコンのベーシックソフトは、TSI.com から簡単にダウンロードできます。ソフトウェアをダウンロード するには、Web ブラウザーで TSI.com を開き、「SUPPORT」タブで「TSI Software And Firmware Wizard」を選 択します。下記のリンクをクリックするか、Web ブラウザにリンクを入力することもできます:

<https://www.tsi.com/support/tsi-software-and-firmware-wizard/>

TSI ソフトウェア and Firmware Wizard ウェブページから、5000 Series 流量計のモデル番号(例:5320)を入力す るか、または「Flow 流量計」というテキストを入力し、5000 Series flow 流量計モデルを選択し、SEARCH ボタンを クリックします。結果の FLOSight™ PC ソフトウェアリンクをクリックして、ファイルをコンピュータにダウンロードしま す。ダウンロードが完了したら、インストールファイルを実行し、画面の指示に従います。-

## DOWNI OAD SOFTWARF AND FIRMWARF FOR YOUR **INSTRUMENT** Use our software and firmware wizard to download software, firmware, and associated documentation for your instrument. Start by typing your instrument name, model, or material number into the search box below: Gas Mass Flow Meter (plus Kit) 5320-2 [5320-2] Search 5000 SERIES MASS FLOW METER **FLO-SIGHT™ PC SOFTWARE** 5000 Series Companion PC Software

#### ライセンスアクティベーション

FLO-Sight ソフトウェアのベーシックバージョンは、ライセンスキーなしで自由にダウンロードして使用することができ ます。アドバンスバージョンの FLO-Sight ソフトウェアには、ライセンスキーが必要です。5000 シリーズ 気体質量流 量計の購入には、アドバンスバージョンの 2 ヶ月間無料トライアルのためのライセンスキーが含まれています。

ライセンスキーを有効にするには:

- 1. FLO-Sight PC ソフトウェアをインストールして実行します。
- 2. ソフトウェアで、ドロップダウンメニューからヘルプを選択します。
- 3. アクティベーションコード(ダッシュ付き)を入力します。
- 4. UPGRADE を選択します。

## ソフトウェアへのメーターの接続

ソフトウェアを起動すると、USB 経由で接続されているメーターが検索されます。最初の 2 つのメーターがソフトウ ェアに表示されます。流量計が 2 台以上が見つかった場合は、最初の 2 台のみが表示されます。

ソフトウェアに現在表示されているどちらかの流量計を抜くことによって、そのカードは取り外され、2 台以上が元々 配置されていた場合は、他の接続されているメーターと交換されます。

プログラムの実行中は、USB のモニタリングと、接続されている使用可能なメーターのリストの追跡が続行されま す。

#### **USB-C - USB-A** ケーブル

電源供給に加えて、5000 シリーズ USB- $C - USB-A$  ケーブル(5000-USBC-A) は、マルチメータとコンピュータとの間の 直接通信を提供します。右のグラフは、 接続スキームを示しています。

FLO-Sight™ PC ソフトウェア を介して、 リアルタイム測定表示、または流量計の 制御をすることができます。ASCII コマン ドを使ってその他の HyperTerminal®や PuTTY などの代替プログラムを使用する こともできます。

詳細については、Series 5200/5300 ASCII Command Set Manual を参照し てください。

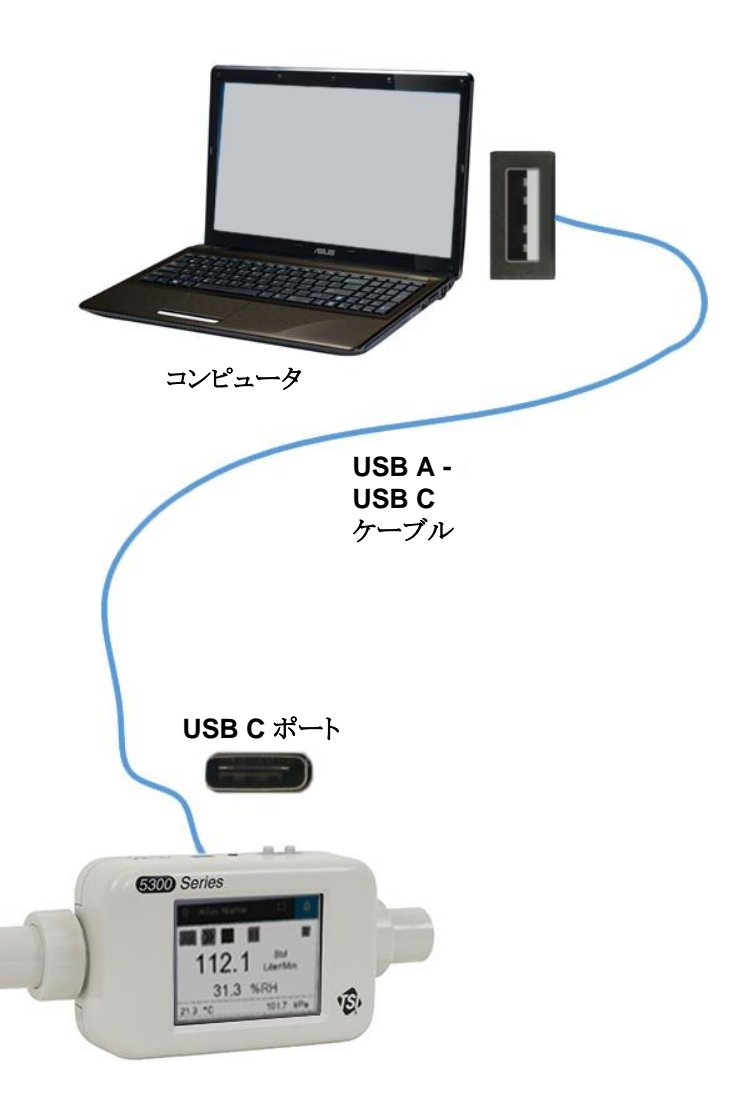

l

HyperTerminal は、Hilgraeve, Incorporated の登録商標です。

### **USB-A - RS232** ケーブル

シリアル経由で通信するには、USB-A - RS-232 シリアルケーブルとヌルモデムコンバータで構成されるオプション の USB-A - RS-232 シリアルケーブルキット(5000-RS232) を購入できます。ケーブルは本器の USB-A ポートか らでも接続できます。RS-232 を介したマルチメーターの接続については、以下の画像を参照してください。

注**:** ドライバをロードするには、アダプタとケーブルを接続した後、流量計を再起動する必要があります。

ケーブルが接続され、本器が再起動したら、シリアル経由で 5200/5300 シリーズ ASCII コマンド・セット・マニュア ルにある ASCII コマンドを使って通信することができます。

#### **RS-232** 設定

- ボーレート115,200 k(デフォルトで、ユ ニットは38.4 k に切り替え可能)
- データビット8
- パリティなし
- 停止ビット1
- フロー制御なし

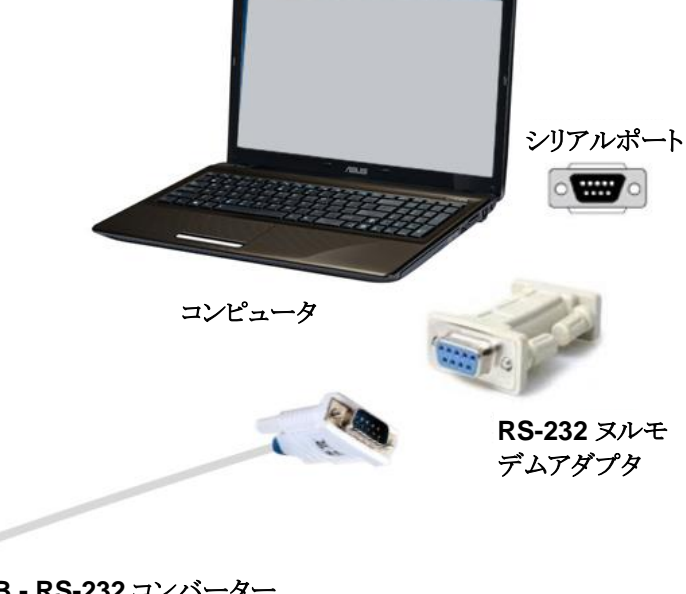

**USB - RS-232** コンバーター **TSI P/N 5000-RS232**

機能させるために、ケーブル装着後 に再起動してください

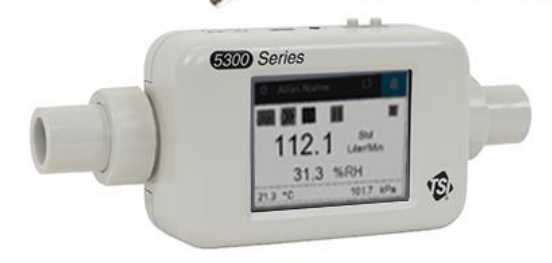

## ソフトウェア構成の概要

FLO-Sight PC ソフトウェア (アドバンス版)は、4 つのプライマリ画面で構成されています:

- ダッシュボード
- ログ
- 設定
- ヘルプ

画面に切り替えるには、上部ツールバーの左側にあるメニューアイコンをクリックし、ドロップダウンメニューから目的 のオプションを選択します。

#### メモ**: TSI** アイコンには機能が付いておらず、クリックすることはできません。

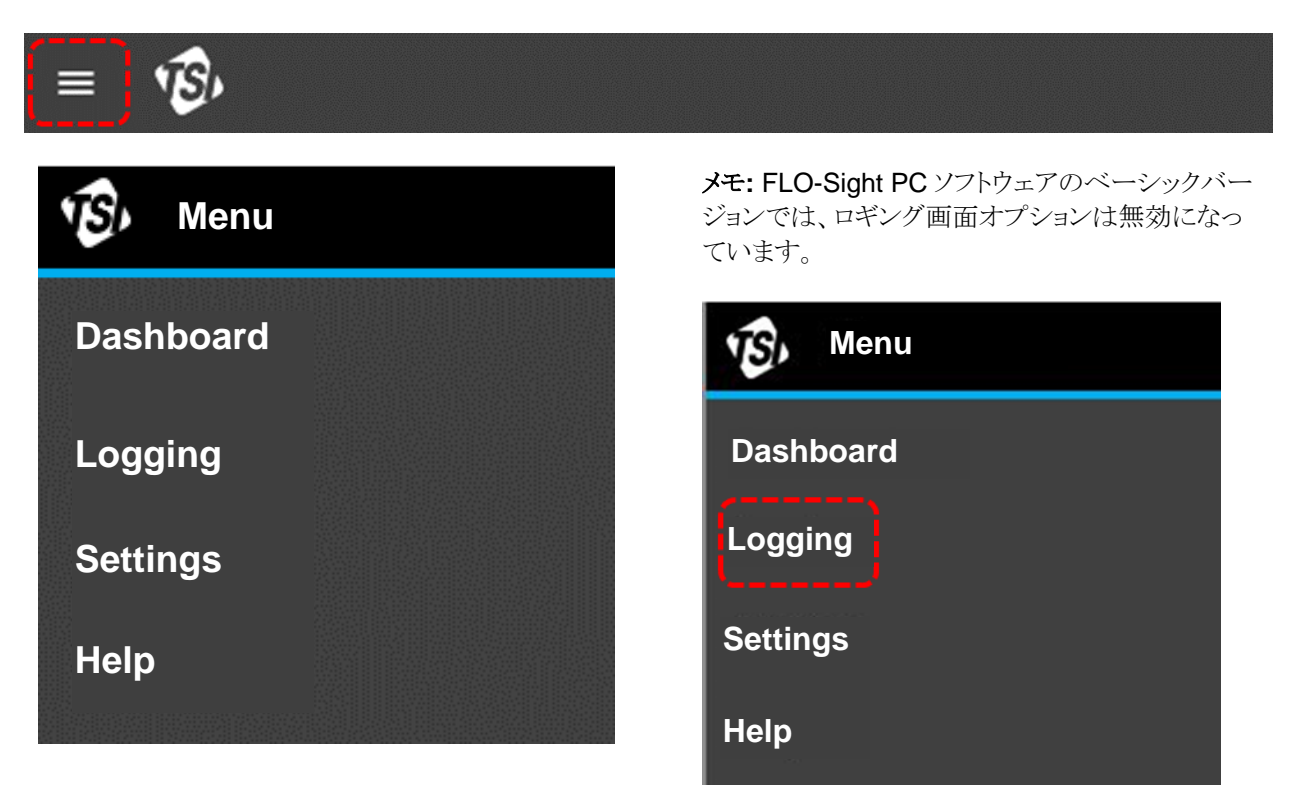

第 3 章 ダッシュボード

## ダッシュボードの概要

ダッシュボードは、測定値およびリアルタイムグラフを表示するために使用できます。流量計の GUI 画面はここで複 製され、体積測定のトリガを設定するために使用することができます。

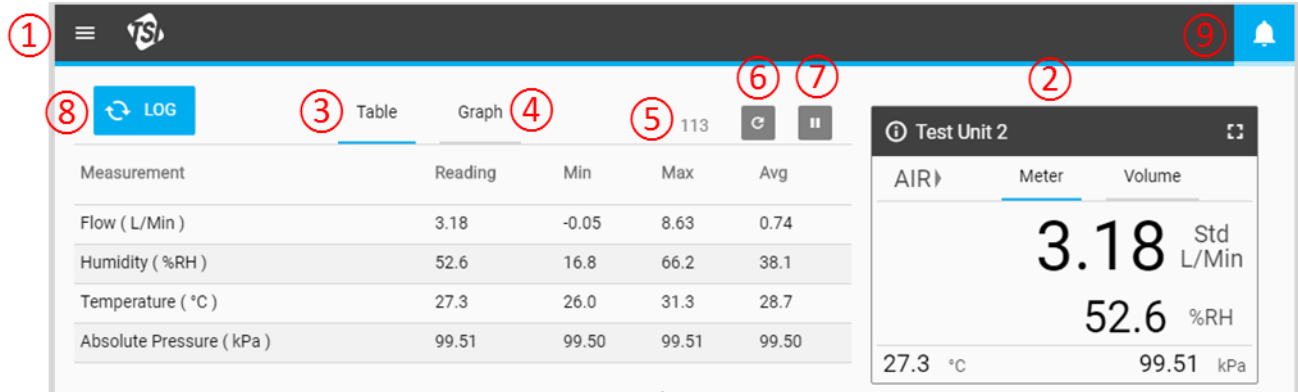

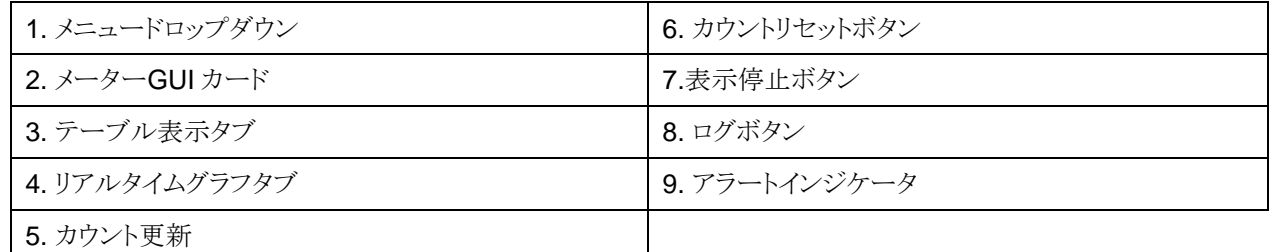

#### ログボタン

FLO-Sight™ PC ソフトウェアのアドバンス版では、ダッシュボードにあるログボタンを押してログセッションを開始す ることができます。ロギングは、メインドロップダウンメニューから選択したロギング画面から開始することもできます。 FLO-Sight PC ソフトウェアを使用したロギングデータの詳細については、「第 5 章」を参照してください。

### 警告インジケータ

ヘッダバーの右上隅に、アラートインジケータアイコンが表示されます。FLO-Sight PC ソフトウェアのアドバンスバ ージョンでは、条件が満たされたときにソフトウェアおよびメーターで警告する異なる測定値のしきい値を設定するこ とができます。警告表示の操作に関する詳細は、「第 4 章」を参照してください。

## マルチメーター操作

FLO-Sight PC ソフトウェアのアドバンスバージョンでは、2 つの 5000 シリーズメーターを接続し、同時に操作する ことができる。複数の流量計が接続されている場合、ソフトウェアは、それらが認識された順序で、ダッシュボード画 面に流量計を表示する。接続された各流量計 は、ダッシュボード上に独自の位置を持ち、もう一方とは独立して動 作します。

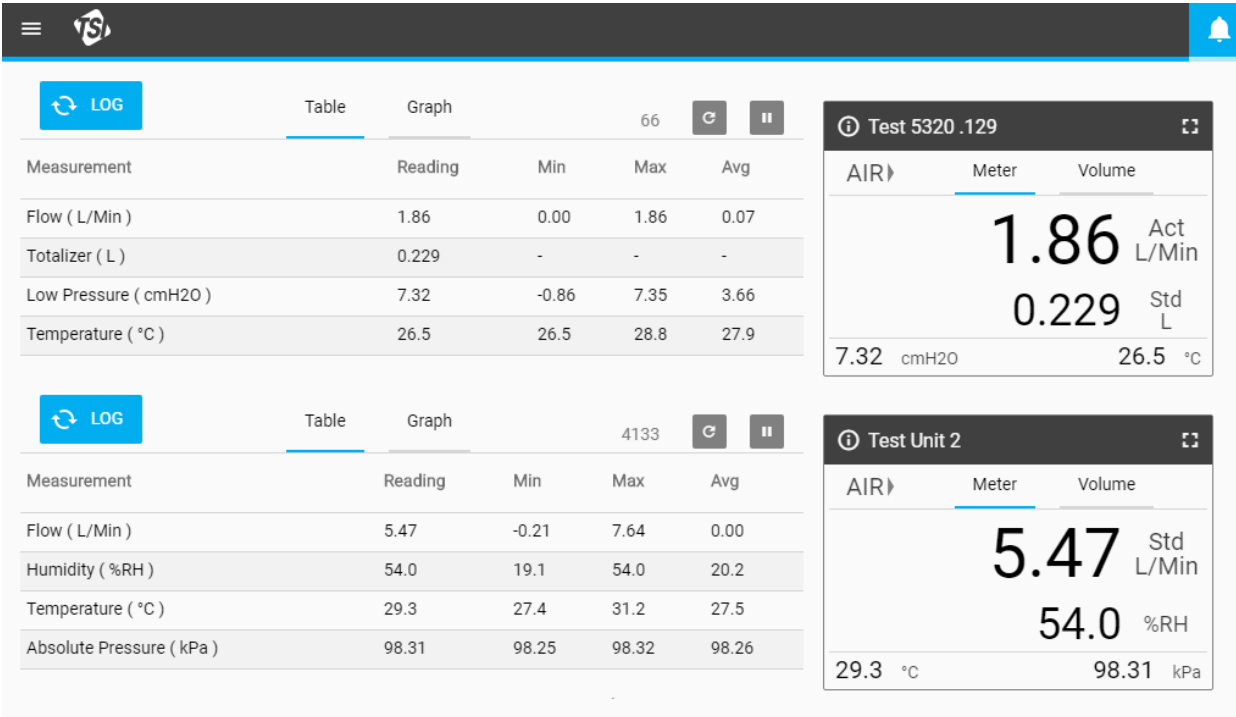

## メーター**GUI** カー ド

FLO-Sight PC ソフトウェアに接続すると、本 器の GUI がダッシュボードに複製されま す。ソフトウェア GUI カードに表示される測 定値、ガスの種類、および流量方向は、本 器自体のものと一致します。この画面から測 定設定を変更することはできませんが、代わ りに、メニュードロップダウンで設定(設定)オ プションを選択することによって設定されま す。

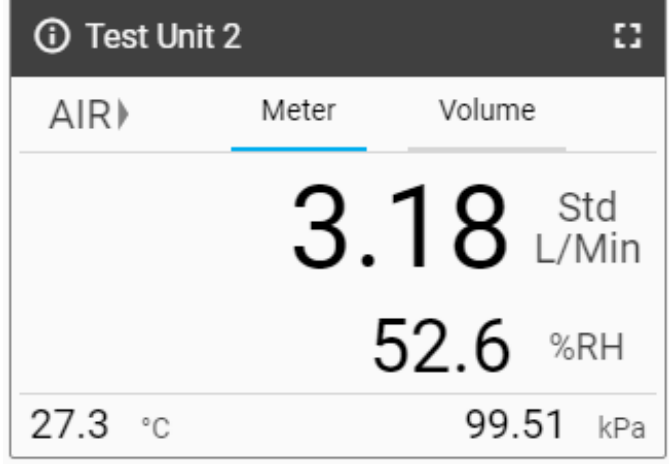

### 体積タブ

体積測定が利用可能な場合、GUI カードに は、メーターと体積の 2 つのタブが表示されま す。体積(体積)がない場合、タブは表示され ません。体積トリガは、FLO-Sight PC ソフトウ ェアを介してメーターを操作するときに、体積 タブを通して設定される。

体積とトリガの設定については、本章の「体積 とトリガの」を参照してください。

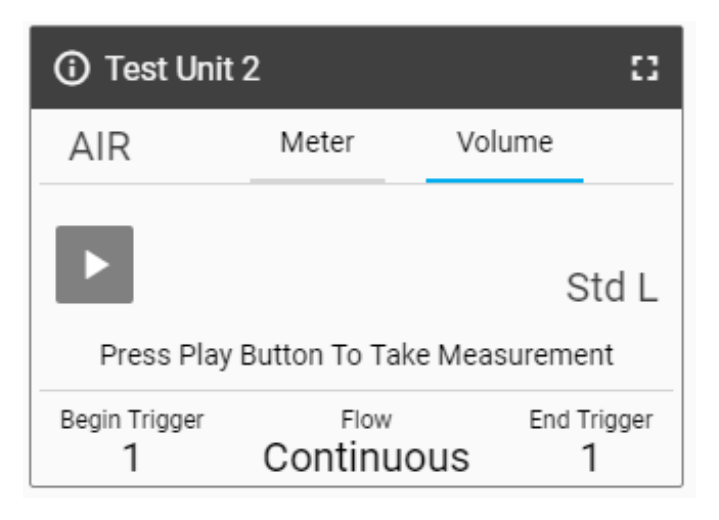

#### メーター情報

ヘッダーの左上角にある情報ボタンを押して、流 量計 に関する情報を表示します。DONE ボタン を選択して、GUI カードのホーム画面に戻りま す。

#### 型番

このフィールドには、機器のモデル番号が表示さ れます(例:5300)。ダッシュ番号は、本器のガス 校正です(例: 上記-1 は、Air のみの校正を示し ます)。モデル名とダッシュ番号の後にハードウェ アのリビジョンを表す(上記のスクリーンショットで は「A」)文字または数字が表示されます。

#### 機器名

機器の名前は、GUI カードのヘッダーバーに表 示され、「TSI 5000 Series」というテキストがデフ ォルトとして表示されます。機器名は、FLO-Sight PC ソフトウェアの設定画面で編集できま す。

#### シリアル番号

本器のシリアル No.です。命名規則は以下の通りである: 5XXX YYWW XXX

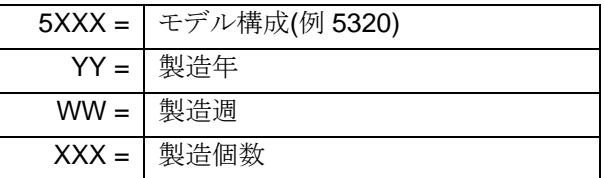

#### 校正日

校正日には、本器が TSI によって最後に較正された日付が表示されます。TSI では、すべての流量計について年 1回の校正を推奨しています。

#### **IP** アドレス

各 5000 シリーズフローマルチメータは、独自の固有の IPアドレスを有する。IPアドレスは、パソコンと通信を確立 し、ASCII コマンドで通信するときに使用します。ASCII コマンドとの通信の詳細については、5200/5300 シリーズ ASCII コマンドセットマニュアルを参照してください。

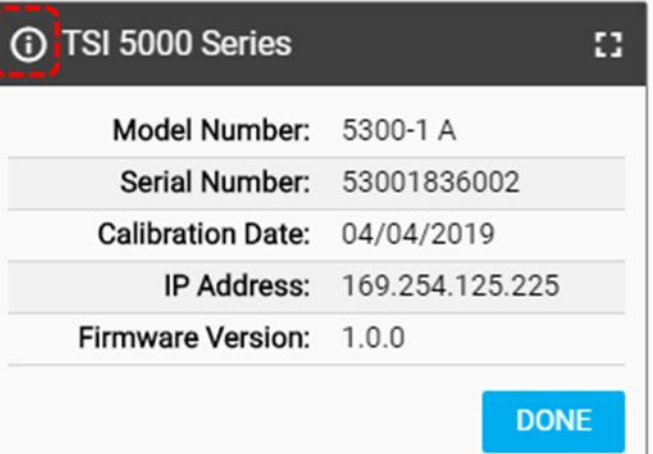

#### ファームウェアバージョン

このフィールドには、流量計で使用されている現在のファームウェアバージョンが表示されます。TSI は、5000シリ ーズのファームウェア・アップデートを定期的にリリースする場合があります。ファームウェアは、ソフトウェアを介して 更新することはできません。更新は、流量計本体を介して行う必要があります。本器の「デバイス情報」画面には、 挿入された USB ドライブからファームウェア・アップデートをロードするための「更新の確認」ボタンがあります。ファ ームウェアのアップデートの詳細については、5000 シリーズマニュアル を参照してください。

#### **GUI** カードサイズの拡大

右上隅から画面アイコンを選択して、GUI カードをフルサイズに拡張します。拡張したら、画面アイコンをもう一度ク リックして、GUI カードを通常のサイズに戻します。

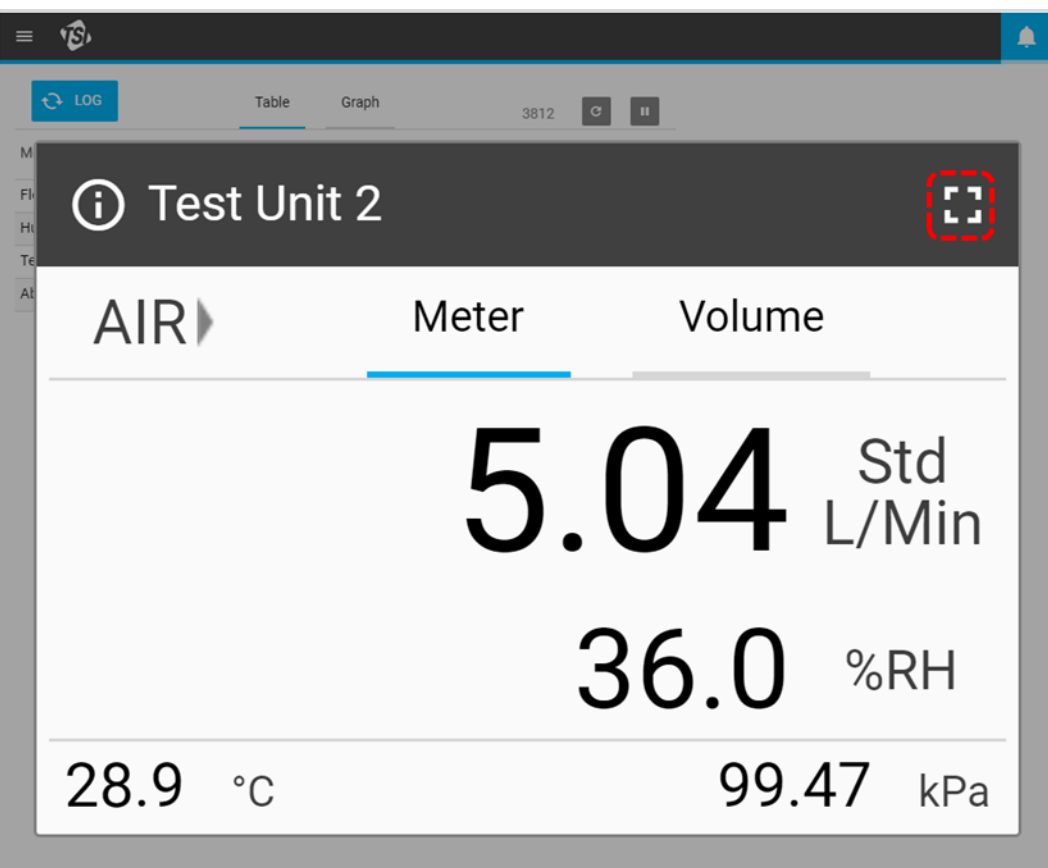

## 体積とトリガ

体積測定値は、時間の経過と共に流量を積分し、流量または圧力に基づく開始および終了トリガを通して制御され ます。体積測定のトリガ値は、ソフトウェアの GUI カードの体積 タブで設定できます。

### トリガの設定

トリガ設定を編集するには、測定を停止する必要があります。GUI カードの体積 タブで、本器が停止していることを 確認し(左下に表示)、編集したいフィールドを押します。

体積測定がアクティブな場合(右下に示す)、停止ボタン を押して測定をキャンセルし、トリガ設定を行うための編 集を行うことができます。

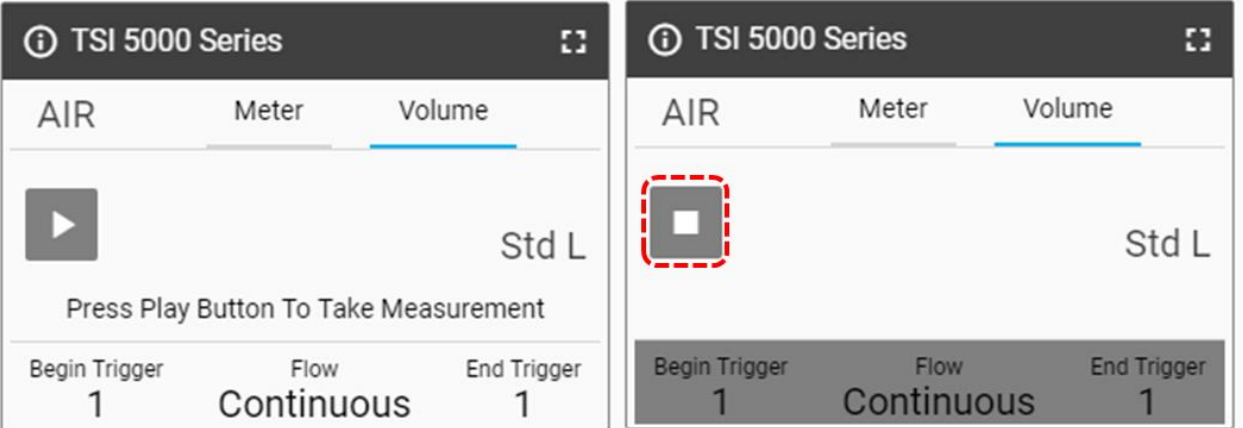

#### モードの選択

選択モード画面では、トリガパラメータ (流量、絶対圧、または差圧)とテストモード(シングルまたは連続)を選択でき ます。矢印を使用して選択オプションをスクロールし、保存をクリックして完了します。

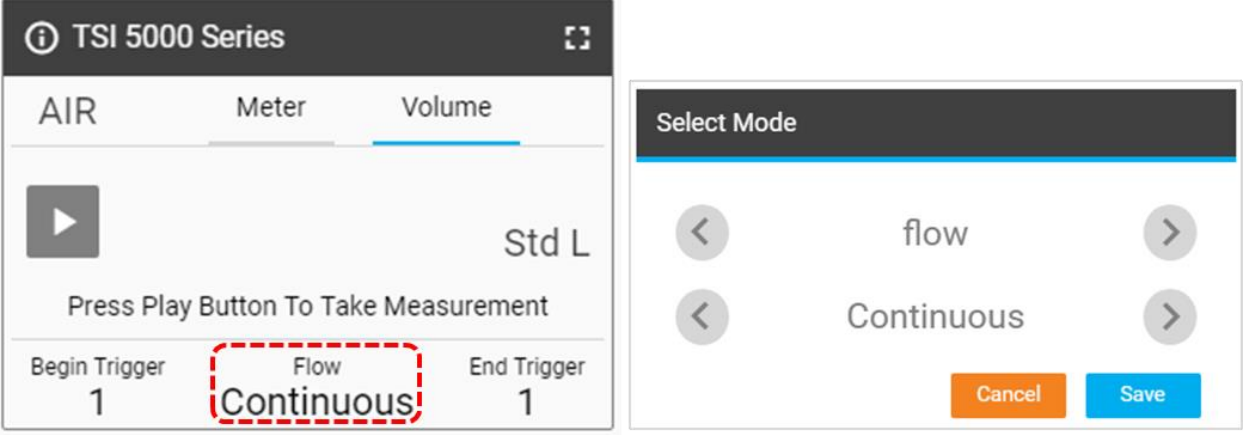

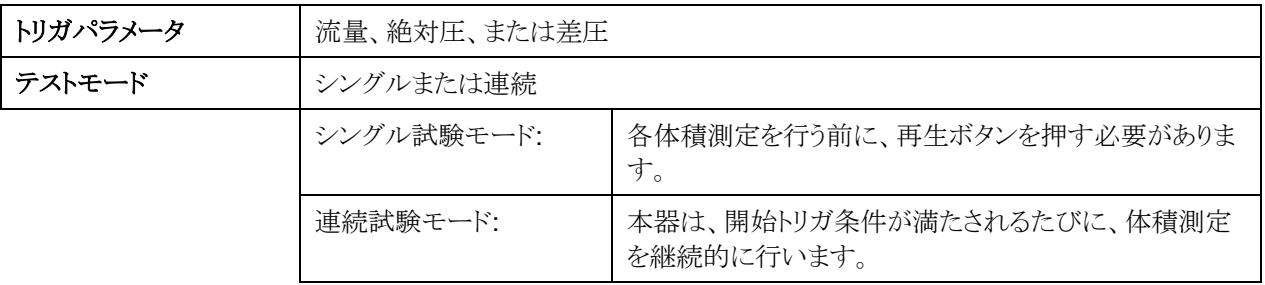

### 開始**/**終了トリガおよび傾き

カード GUI のトリガテキストまたはトリガ値フィールドを選択して、トリガとスロープの開始の選択ダイアログボックスを 表示します。この画面では、トリガの開始/終了値とスロープを選択できます。矢印を使用してオプション間をスクロ ールするか、独自の値トリガ値を指定します。選択が完了したら、「保存」ボタンをクリックします。

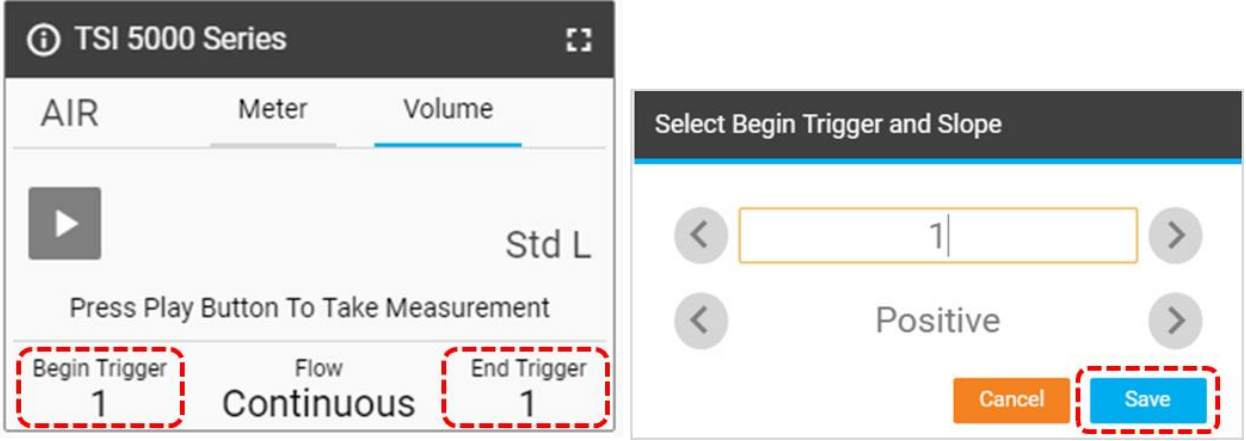

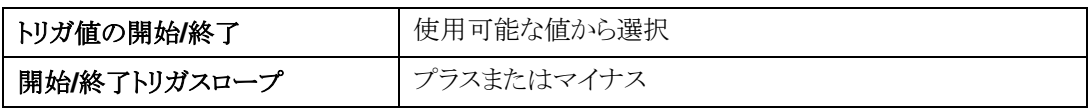

トリガの傾きは、定義されたトリガ値を通過するときのトリガパラメータ測定読み取りの方向です。プラスの傾きは上昇 測定値(ex. 1, 2, 3, 4) で、マイナスの傾きは下降読み値(ex. 4, 3, 2, 1) です。

体積の開始トリガと終了トリガのトリガオプションに注意してください。これらはデフォルトのオプションとして設定され ており、ユーザーが変更することはできません。

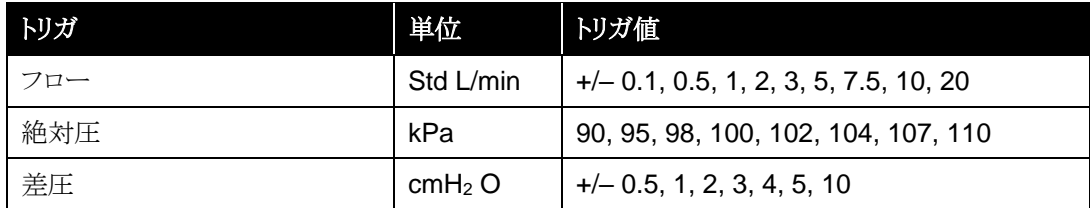

### 体積測定を行う

すべての設定を指定して保存した後、再生ボタンを押して、編集を無効にし、体積測定を開始します(右下に示さ れます)。

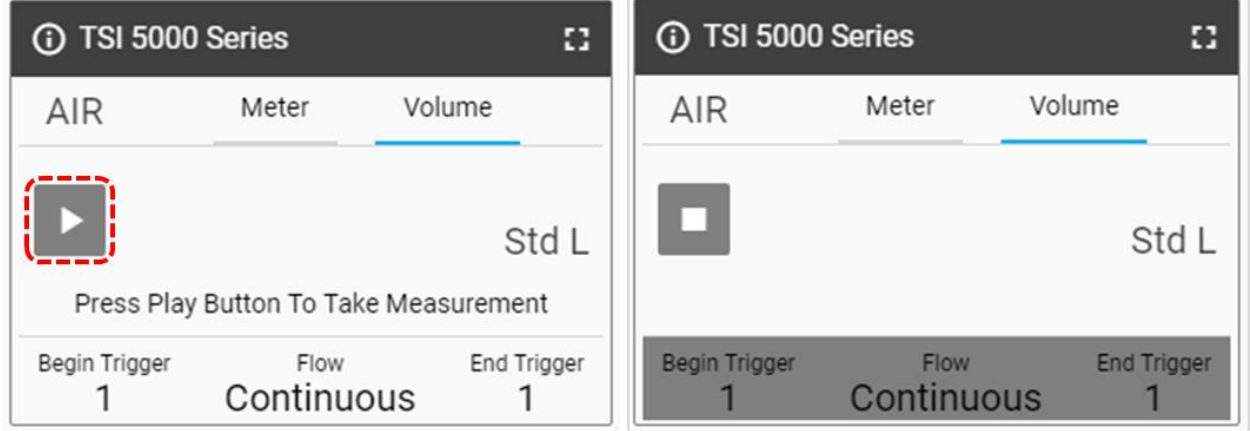

再生ボタンを押し、フローを発生させると、 気体質量流量計は、開始トリガ、次に終了トリガに到達したときに画面上 で通知する。終了トリガに達すると、本器は計算された体積測定値を表示します。

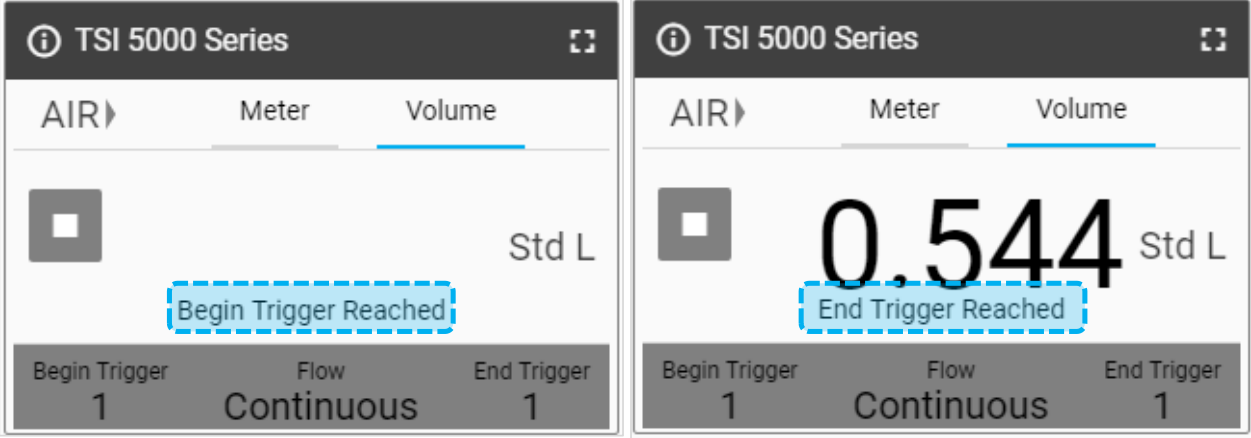

### 表形式

テーブル タブでは、現在流量計 (および GUI カード)に表示されている測定パラメータの最小値、最大値、平均値 だけでなく、個々の読み取り値も表示されます。読み取り値は、画面更新レートで指定された時間の長さに対する 1 ミリ秒データの平均です。例えば、0.5 秒の更新レートを使用するときの単一の読み取りは、500 の 1 ミリ秒のデー タポイントの平均です。

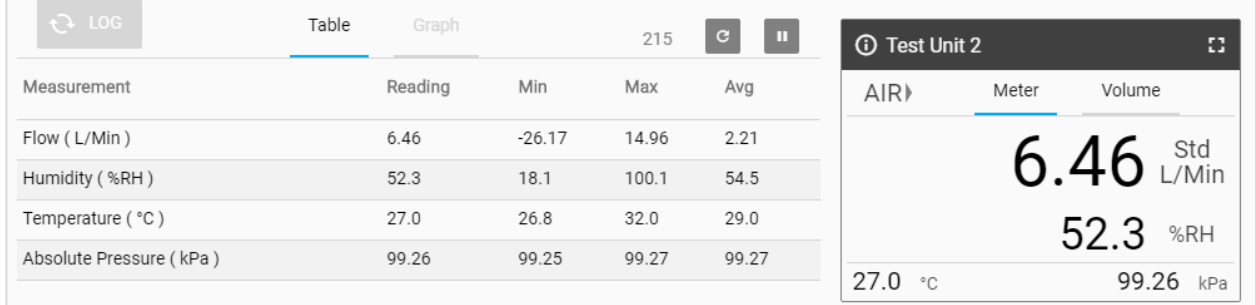

### カウンタ更新

カウンタ更新 は、Screen 更新レート 設定で決定されたテーブル View タブに組み込まれている読み値の数を表 示します。例えば、500 ミリ秒の画面更新速度は、テーブルデータが 1 秒あたり 2 回更新されており、カウンタがこ の同じ速度で増加することを意味する。スクリーンアップデートレート設定の詳細については、「4 章」を参照してくだ さい。

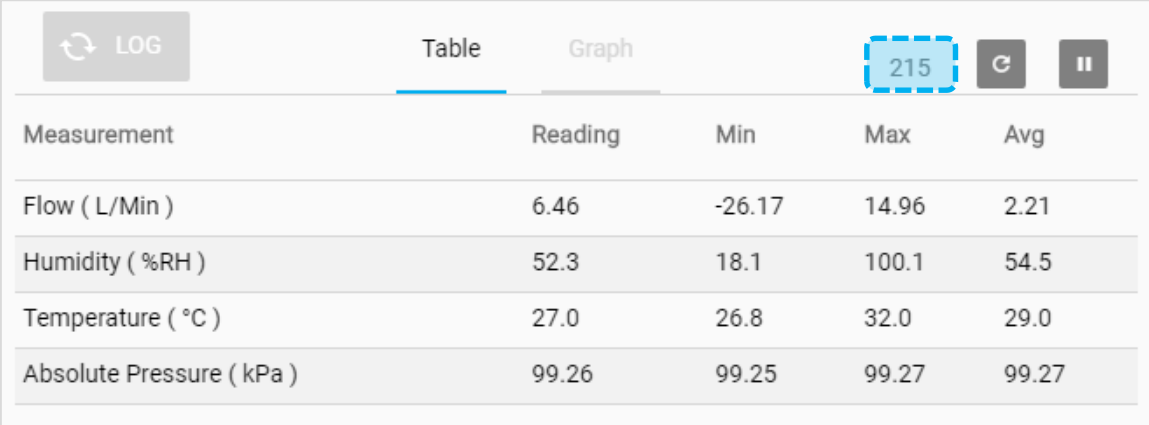

カウンタ更新 の右側にあるカウンタリセットアイコンをクリックして、最小、最大、および平均の既存の値をすべてクリ アします。いったんリセットされると、これらの表は再び自動的に開始されます。

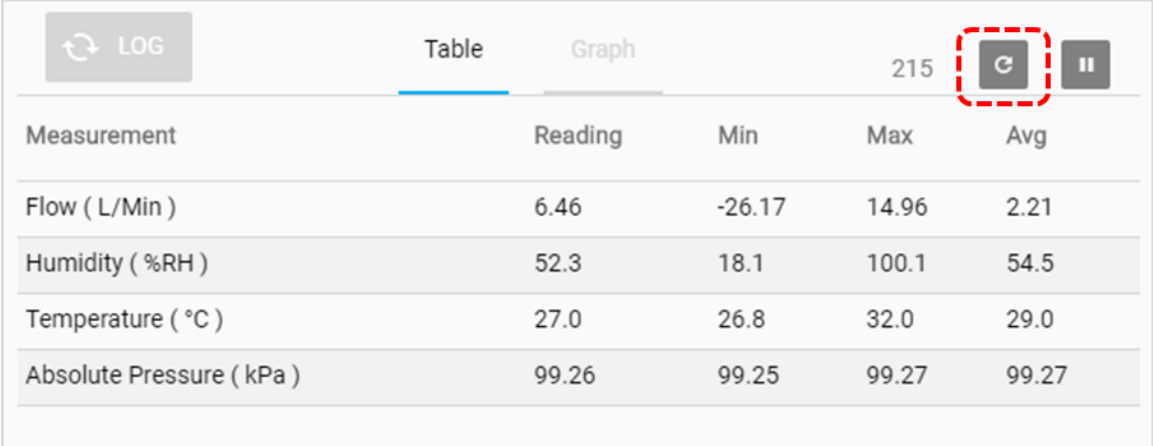

## グラフ化

グラフィックは、任意の利用可能な測定パラメータのためのリアルタイムデータ可視化を提供する FLO-Sight PCソ フトウェアの高度な機能である。一度に最大 2 つの測定パラメータをグラフ化することができます。グラフは、ローリ ングベースで一度に 100 の読み取りのデータを表示し、グラフ化ウィンドウの速度は、選択されたデータレートに応 じて調整される。

グラフの設定はすべて、グラフの設定画面で指定します。グラフのために選択された設定は、デバイス設定とは無 関係であり、ソフトウェアでグラフ化される GUI 上に表示される測定パラメータを必要としません。

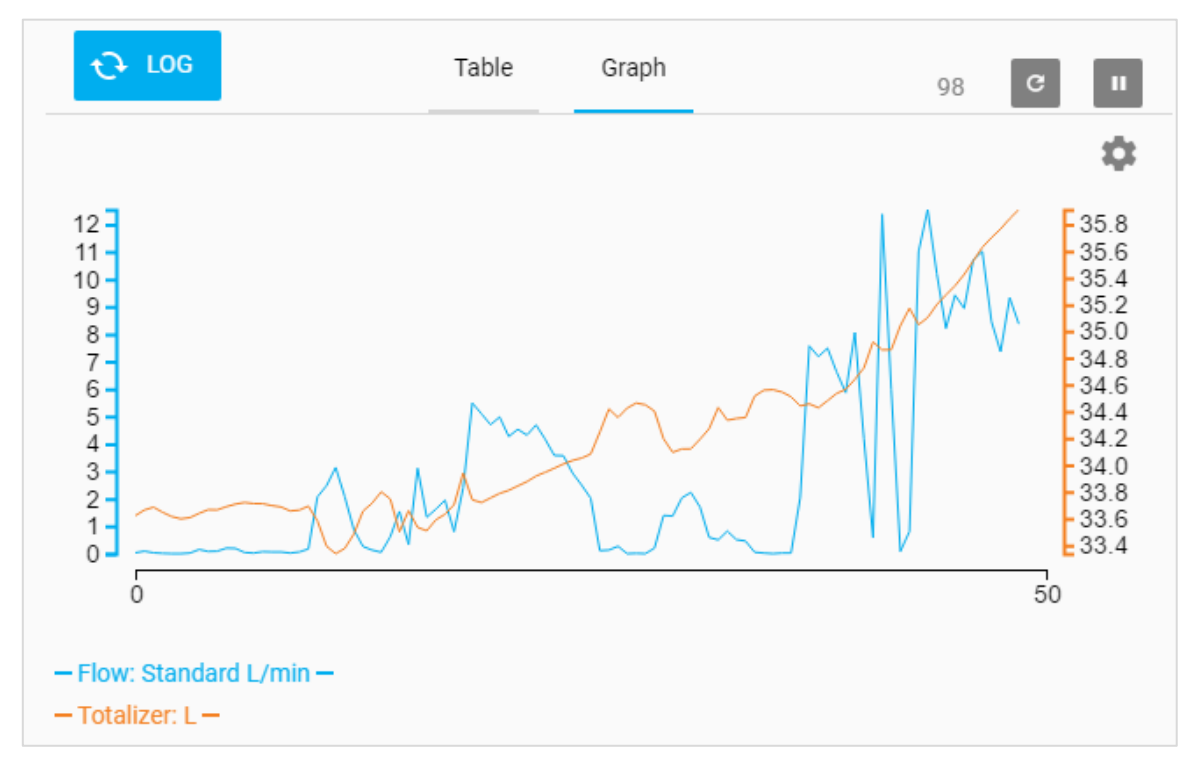

X 軸の始めと終わりに存在する 2 つの値は、グラフに現在表示されているデータの時間(秒単位)を示します。例え ば、500 ミリ秒のデータ速度は、毎秒 2 つのデータ点をグラフ化し、グラフウィンドウは、50 秒のデータ価値(100 の 合計読み取り値)を表示する。

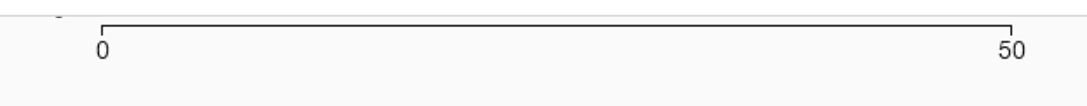

### グラフの設定

グラフを設定するには、ギアアイコンを選択してグラフの設定ダイアログボックスを表示します。

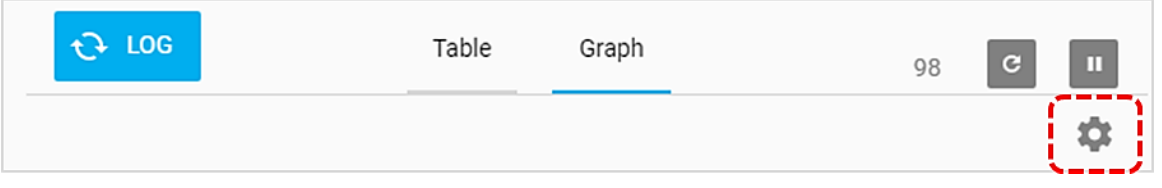

グラフの設定ダイアログボックスで、編集するフィールドをクリックし、ドロップダウンメニューから目的のオプションを 選択します。設定が完了したら保存ボタンをクリックしてダイアログボックスを閉じます。

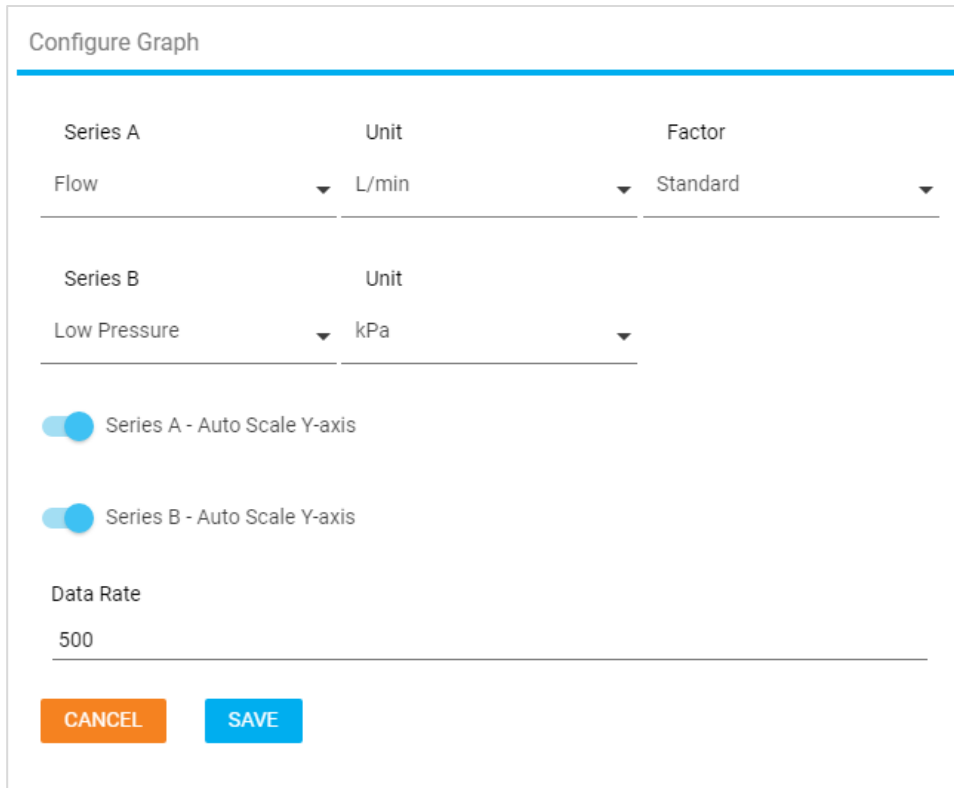

グラフは、グラフ上の両方のシリーズについて、デフォルトで Auto-Scaling(オートスケーリング)になります。カスタム Y 軸を設定するには、左側のスライダをクリックし、「最小」および「最大」フィールドに数値を入力します。

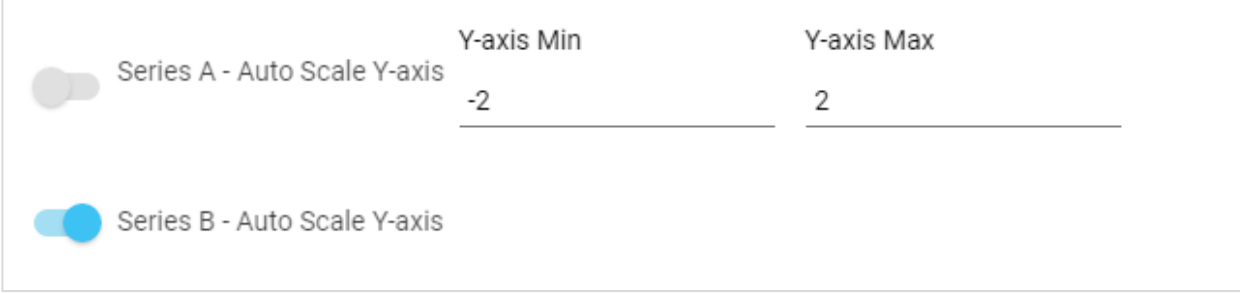

「データレート(Data Rate)」はミリ秒単位で表示されます。データレートを設定するには、1ミリ秒 以上の任意の数 値を入力します。このデータレートはグラフ化にのみ適用され、本器の画面更新レートには影響しません。

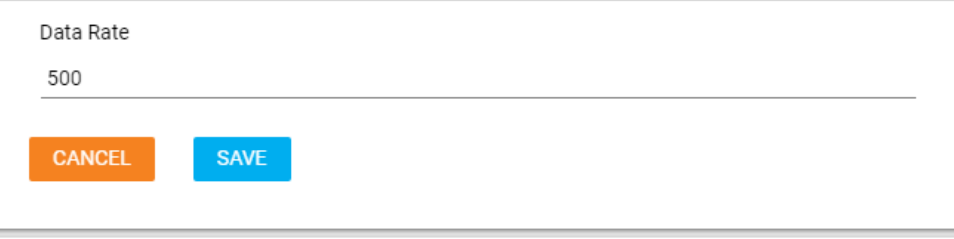

### 一時停止表示

ダッシュボードには、表示更新を一時停止するために使用できる一時停止ボタンがあります。一時停止ボタンを押 すと、現在、テーブルビューまたはグラフィックに表示されているすべての測定値が凍結し、変更されずに残りま す。測定器によって引き続き行われる測定値は、表表示またはグラフに統合されません。

注**:** ソフトウェアは一時停止されますが、本器はまだ測定を行っており、本器のディスプレイは更新を続けま す。アクティブなデータログセッションは、表示を一時停止しても影響を受けません。

一時停止すると、ボタンの一時停止アイコンが再生アイコンに変わり、画面の切り替えやソフトウェア内での作業が 自由にできます。ディスプレイの更新を再開するには、ボタンをもう一度クリックします(これで再生アイコンが表示さ れます)。

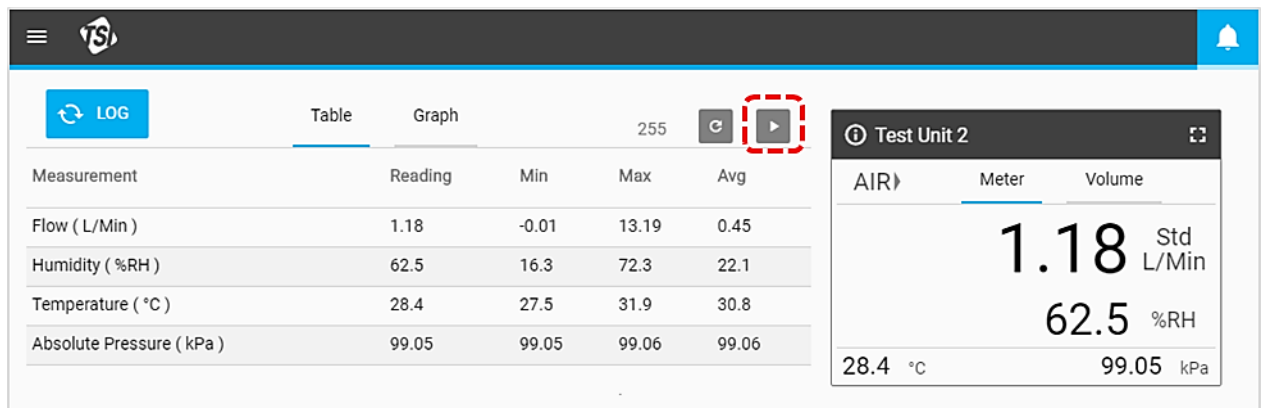

### グラフデータラベル

表示の一時停止機能が有効な場合、グラフタブに移動し(利用可能な場合)、グラフ上のデータラベルを表示できま す。グラフ上の異なるポイントにマウスポインタを合わせると、データラベルが表示されます。完了したら、再生ボタ ンを押してリアルタイムグラフ作成を再開します。

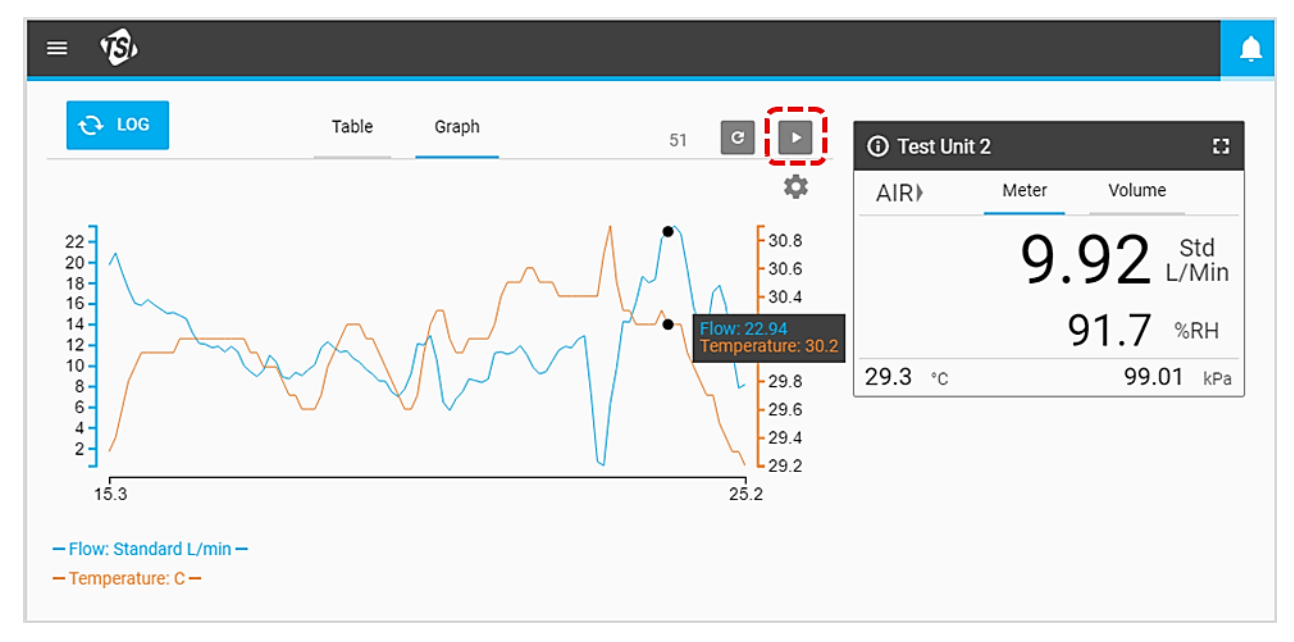

*(*このページは空白です*)*

## 設定の概要

設定画面では、接続されている 5000 シリー ズ・メータのソフトウェアの設定、および詳細 設定オプションの設定を行うことができます。 ドロップダウンメニューから設定オプションを 選択して、設定画面に移動します。

設定画面には左側のナビゲーションパネル があり、全体設定オプションと個々の流量計 設定オプションの間で選択することができま す。複数の流量計がソフトウェアに接続され ている場合、これらの間で選択することができ ます。選択したタブは、図のように青い縦線で 強調表示されます。

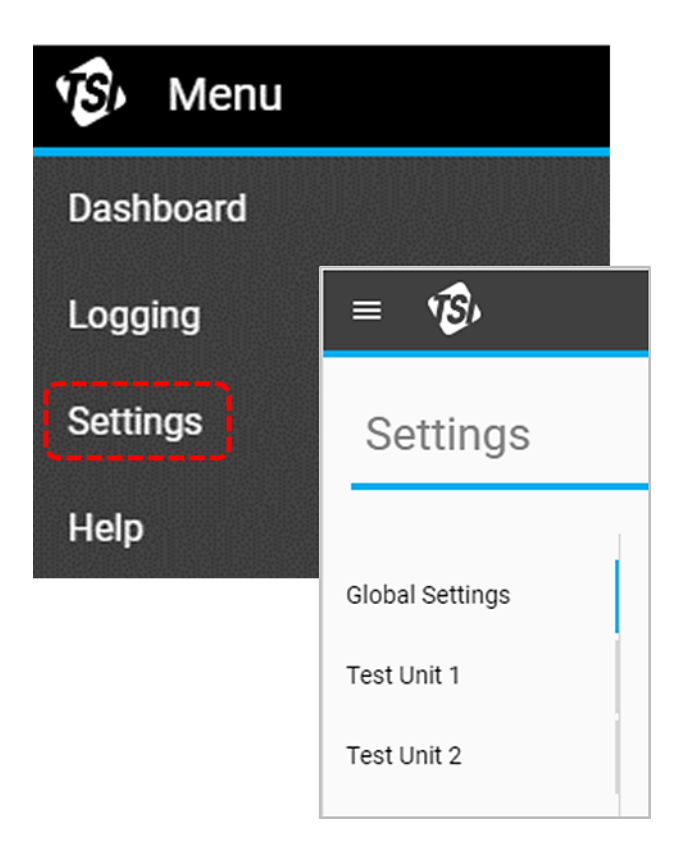

## グローバル設定

「Global 設定」画面には、個々のメーターではなく、ソフトウェア全体に適用される設定が含まれています。この画 面では、言語とデフォルトのエクスポートパラメータを変更できます。

### デフォルトのエクスポート

「デフォルトのエクスポート」設定では、コンピューターにエクスポートされるログデータと、エクスポートされた CSV ファイル内のデータの表示方法を設定します。たとえば、複数のパラメータについてデータがログに記録されている 場合がありますが、関心がある湿度データのエクスポートのみ行うことができます。または、フローデータが標準条 件(Std. L/min)で記録されている可能性がありますが、代わりに体積流量(実際の温度および圧力)としてデータを エクスポートすることができます。

変更を行うには:

- 1. 編集ボタンを選択します。
- 2. + および- ボタンとドロップダウンメニューを使用して設定を指定します。
- 3. 完了したら、保存をクリックします。

#### 注**:**「測定」および「単位」のフィールドは変更できません。

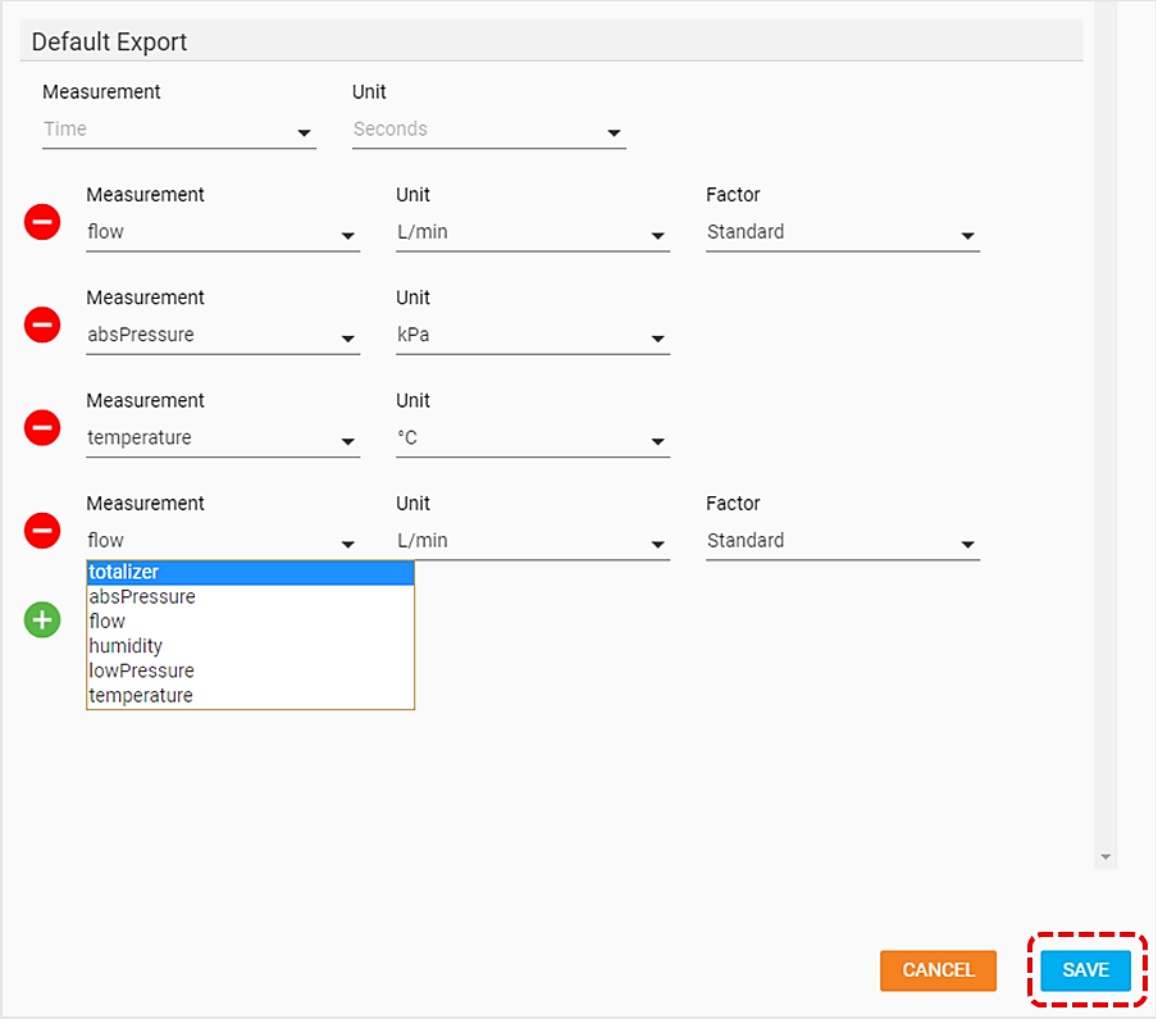

## メーター設定

左のナビゲーションパネルから個々のメーターを 選択すると、そのユニットの設定画面が表示され ます。これらの設定を変更すると、メーター自体に 適用されます。複数のメーターを同時に変更する ことはできません。メーターの設定画面には、接 続されている特定のモデルの機能に応じて異な る要素が含まれている場合があります。

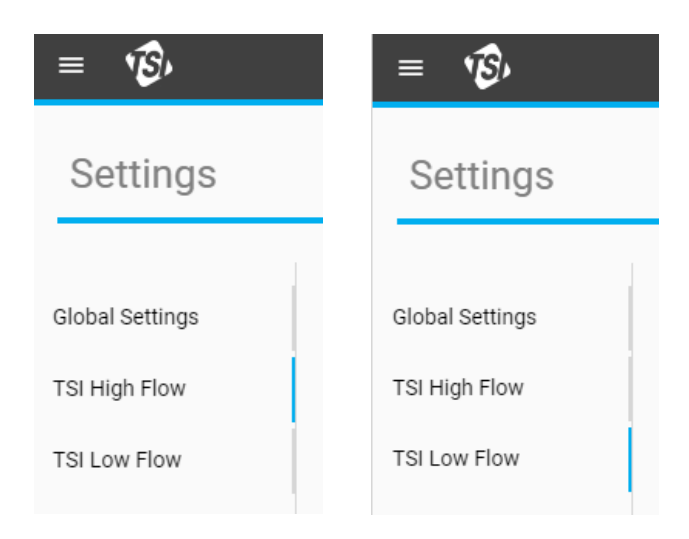

### 一般

「一般項目」セクションでは、メーターのいくつかの重要な設定オプションを編集できます。これらの設定を変更する には、「編集」ボタンを選択し、完了したら「保存」をクリックします。

#### 注**:** 湿度補正トグルは、湿度センサを内蔵した本器モデルでのみ使用できます。

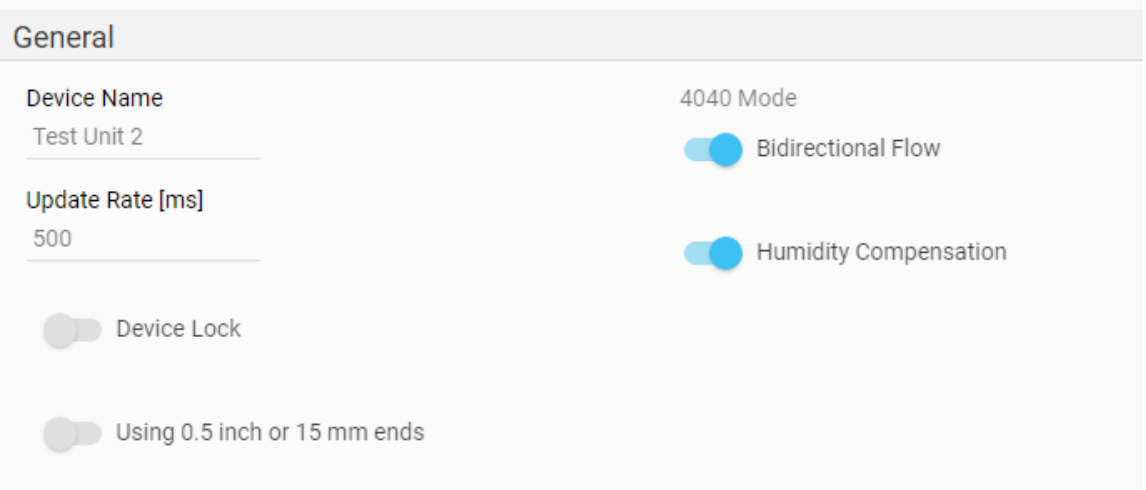

#### 機器名

機器名を変更して、各メーターに固有の識別名称を指定すること ができます。このフィールドを使用して、本器に対応するメッセージ または指示を表示することもできます。機器名フィールドは、ダッシ ュボードの GUI カード、設定画面の左側のナビゲーションパネ ル、ロギング画面、保存されたデータファイル、本器の上部ヘッダ ーバーに表示されます。

機器名は、FLO-Sight™ PC ソフトウェアでのみ編集できます。機 器名には最大 16 文字の制限があり、デフォルトとして「TSI 5000 Series」を表示するように設定されています。機器名フィールドを 編集すると、フィールドの下にカウンタが表示され、入力した文字 列の長さが通知されます。

General Device Name TSI 5000 Series 1 / 16 Characters Remaining

#### 更新レート

「更新レート」は、測定値が本器に表示されるレートを設定します。アップデート・レートは、本器からプリセット・オプ ションを選択することで変更することができますが、FLO-Sight PC ソフトウェアでは 500~5000 ミリ秒の間で任意 の値を入力することができます。

流量計 GUI に表示されるデータは、更新レートに基づいて平均化されることに注意してください。たとえば、更新レ ートが 500 ミリ秒 に設定されている場合、ディスプレイに表示されるデータは、500 1 ミリ秒の読み取り値の平均に なります。

### デバイスロック

5000 シリーズ流量計には、本器のタッチスクリーンから直接測定パラメータ、測定単位、ガスの種類を変更すること ができないようにする機器・ロック機能が含まれています。デバイスロック機能は、FLO-Sight PC ソフトウェアを使用 して有効または無効にする必要があります。5000 シリーズは、デバイスロック機能をそのデフォルトとして無効に設 定します。

有効にするには、ロックするデバイスが選択されていることを確認し、編集ボタンを押してトグルスイッチをクリックし ます。デバイスロック機能を有効にした状態で、流量計タッチスクリーンを通して操作する場合、測定条件を設定す る前に、まず流量計のロックを解除する必要があります。ロック解除とロックはメーターGUI 自体で行います。これは メニュードロップダウン画面のヘッダーにあります。

#### **0.5** インチまたは **15mm** エンドの使用

0.5 インチまたは 15mm チューブエンドアダプター付 きの 5300 シリーズメーターを使用する場合、図のよう にフィルターが接続されている場合は、それ以上のア クションは必要ありません。

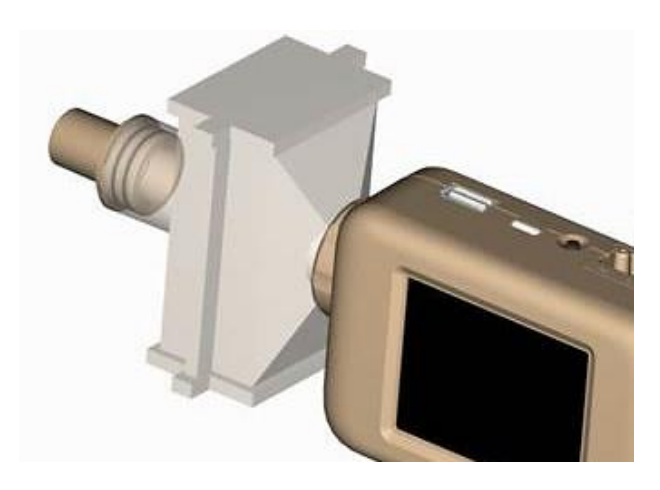

0.5 インチまたは 15mm チューブ末端が機器に直接 接続されている場合、メーターの設定画面で「0.5 イン チまたは 15mm 末端を使用する」トグルスイッチを選 択します。

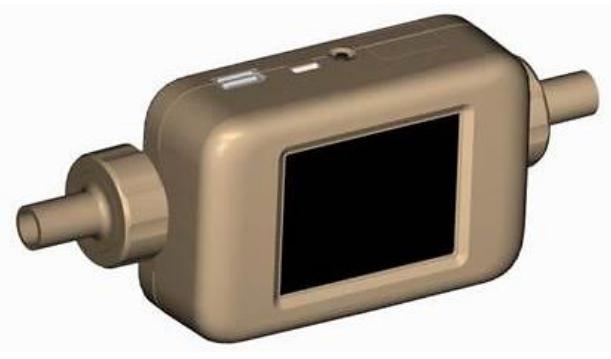

#### 注

5300 シリーズ・フロー・マルチメータは、この推奨事項に従わない場合でも、公表されている精度仕 様の範囲内で測定されますが、このセットアップでトグル・スイッチを選択すると、最も正確な流量測定 の読み取り値が保証されます。

#### **4040** モード

5000 シリーズには、双方向フローイングセンシングと湿度補正(使用可能な場合)を無効にするオプションが組み 込まれています。このオプションを使用すると、流量測定値が 4000 シリーズ流量計と同様の状態に戻ります。これ らのオプションはどちらもデフォルトで「有効」に設定されています。

双方向フローをオフにしても、本器は両方向からの流れを測定しますが、すべての流れの読み取り値は正の値とし て表示され、流れの方向矢印は常に左から右→を指します。

湿度補正を無効にすると、本器はガスの湿度レベルとは無関係に流量測定を行います。

### ユーザーガス規格

TSI 流量計は、質量流量計とみなされ、標準条件をもとに流量を示します。標準流量とは、温度と圧力が標準状態 であれば、ガスが移動するであろう等価流量である。ガスの質量流量、分子数、熱運搬能力を規定するため、通 常、ガス流の最も有用な尺度である。

TSI 機器の場合、標準条件は 21.1°C (70°F)および 101.3kPa (14.7 psia)と定義されます。FLO-Sight PC ソフト ウェアは、ガス標準条件を任意の指定値に変更するオプションを提供します。

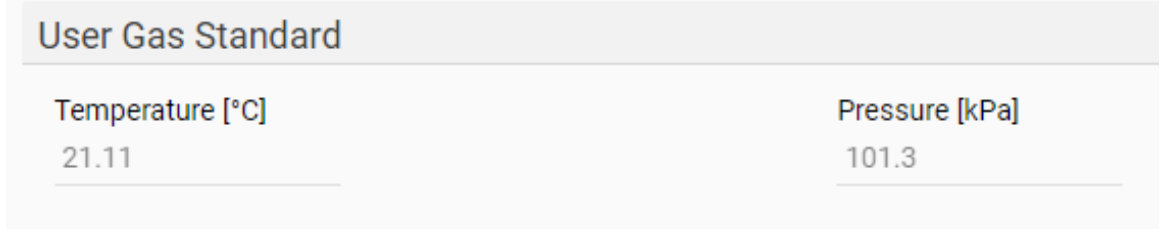

### ガス校正

5300 シリーズは、モデルに応じて、空気、酸素、空気/ 酸素混合物、二酸化炭素、または窒素ガスを測定する ことができる。[ガスの種類] フィールドには、機器に選択 されているアクティブなガス校正が表示されます。FLO-Sight PC ソフトウェアを介して、また、メーターのタッチ スクリーンから直接設定することができます。

ガスの種類を変更するには:

- 1. 「編集」ボタンをクリックする。
- 2. ドロップダウンメニューから適切なガス較正を選択し ます。
- 3. 保存をクリックします。

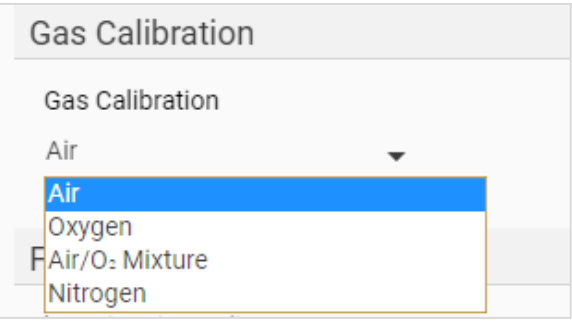

### カスタム空気**/**酸素混合物

TSI 流量計のための予め設定された空気/酸素混合物は、21%酸素混合物である。FLO-Sight PC ソフトウェアは、 カスタム空気/酸素混合物を入力する機能があります。「ガス校正」ドロップダウンから「空気/O2混合物」オプションを 選択すると、追加の「空気/酸素濃度」フィールドが表示されます。このフィールドの数字を編集して、カスタム空気/ 酸素を設定します。

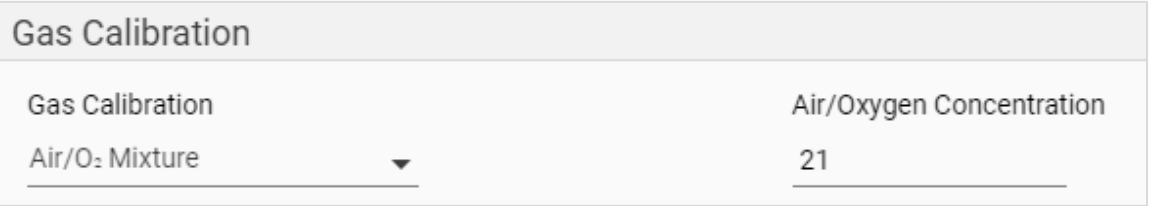

### 流量方向

流量の読み取り値は、メーターを通して左から右に流れ る→場合は正(符号なし、例えば 12.5 Std L/Min)、メー ターを通して右から左に流れる←場合は負(負の符号、 例えば-12.5 Std L/Min)としてメーターディスプレイに表 示されます。

しかしながら、使用者によっては、呼気および吸気を使 って流量方向を表示することができます。FLO-Sight PCソフトウェアは、流量方向の読み取り値を正→および 負←の値から呼気(e) →および吸気(i) ←に変更するた めのオプションを提供します。

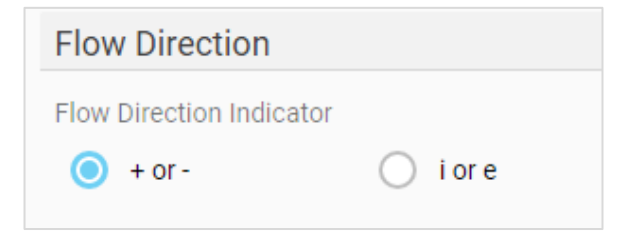

## 表示値

量計 およびソフトウェア GUI カードに表示される測定パラメータおよび測定単位を設定するために使用されます。 同時に最大 4 つのパラメーターを表示できます。パラメータを非表示にするには、その場所のパラメータをクリック し、ドロップダウンメニューから「空」を選択します。

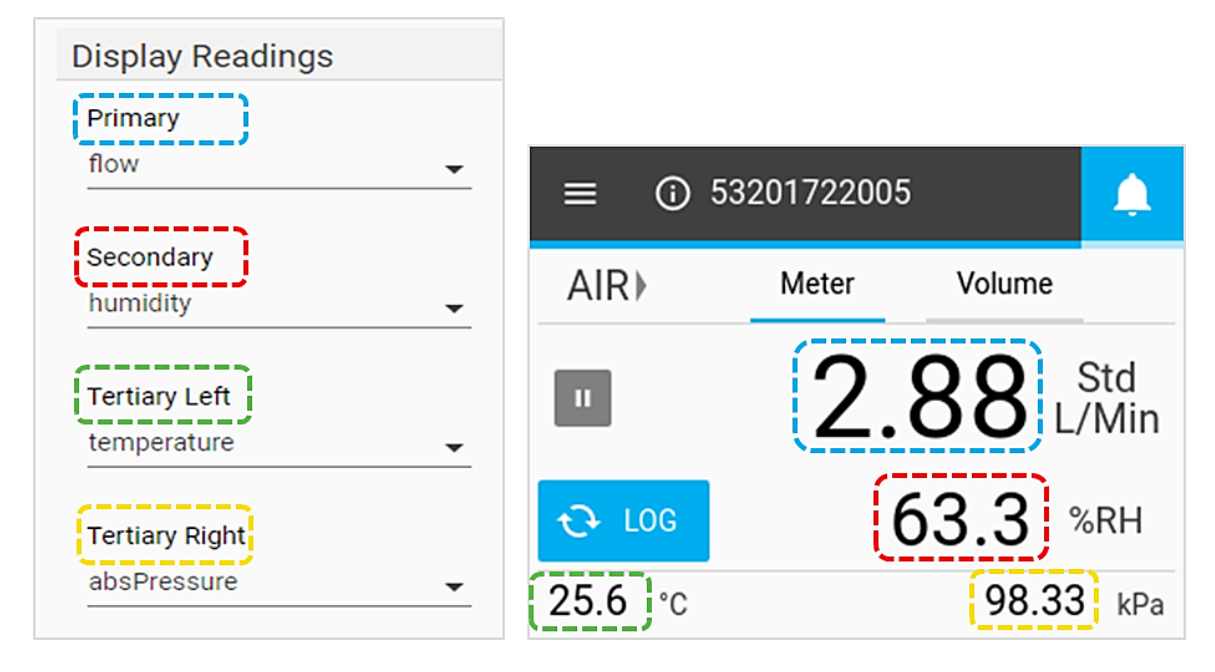

警告

FLO-Sight PC ソフトウェアのアドバンスバージョンでは、特定の条件が満たされた場合にソフトウェアおよびメータ ーで警告する異なる測定値のしきい値を設定することができます。ソフトウェアおよびメーターでは、ヘッダー・バー の右上隅にアラート・インジケータ(ベル・アイコン)が表示されます。アラート条件が満たされると、ベルアイコンとア ラートに関係するパラメータの読み取り値がオレンジ色に変わります。しきい値が満たされなくなると、警告は中止さ れ、色は正常に戻ります。

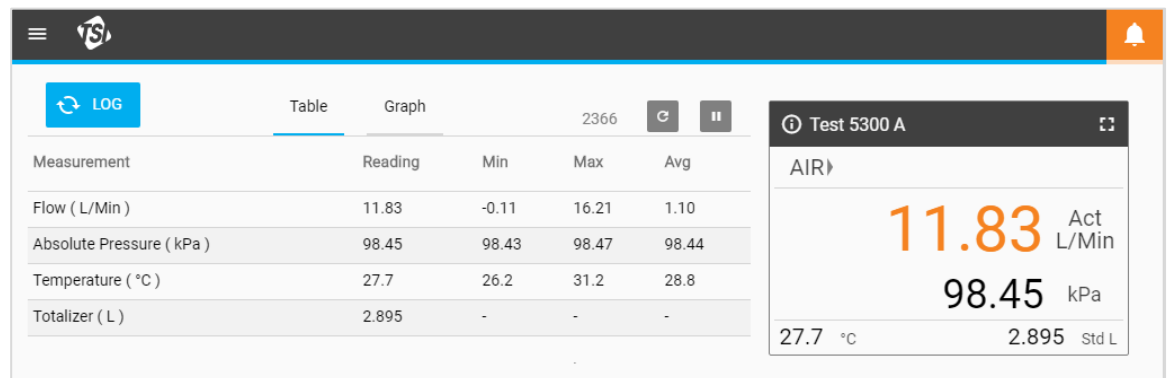

警告は、メーターで利用可能な任意のパラメーターに対して設定することができる。最大 10 個の警告を一度にアク ティブにすることができます。アラートを設定するには:

- 1. 「編集」ボタンをクリックする。
- 2. 表示される緑色の「+」アイコンをクリックします。
- 3. しきい値記号(例:>、>=、<、<=)としきい値を選択します。
- 4. 完了したら、保存をクリックします。

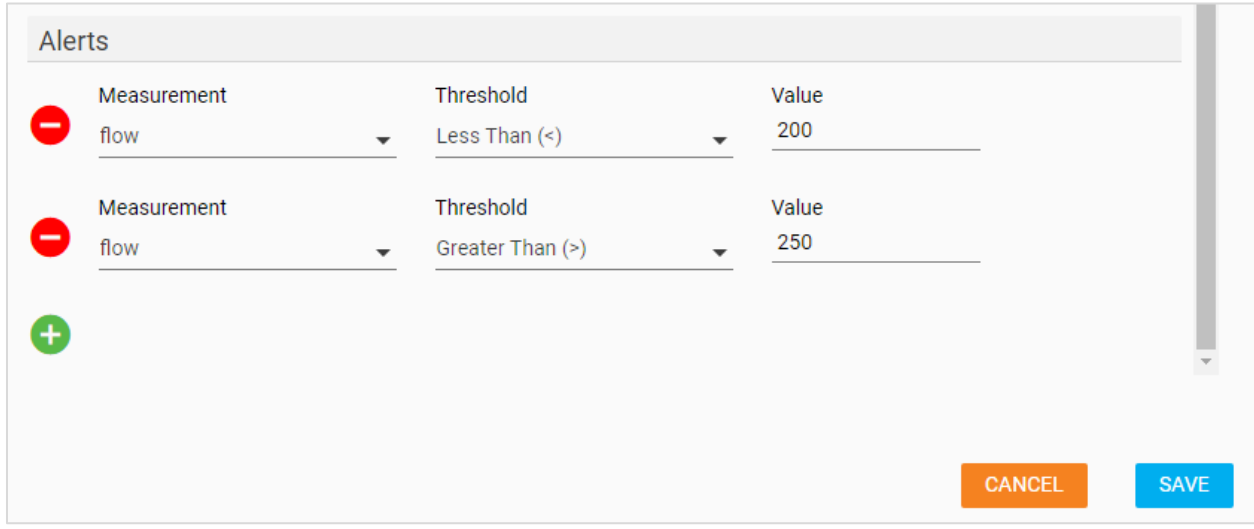

第 5 章 ロギング

### ロギングの概要

ロギング(ログ)画面では、ロギングパラメータの設定、デー タログセッションの開始と停止、ログ詳細の表示、および 個々のログファイルの管理を行うことができます。ドロップダ ウンメニューから設定オプションを選択して、設定画面に 移動します。

ロギング画面では、データログファイルの記録は、測定デ ータが保存された場所に応じて整理されます。タブを選択 して、ログファイルの場所を切り替えることができます。

ローカル タブは、ローカル PC に保存されたログファイル 用です。「ローカル」タブオプションは常にあります。FLO-Sight™ PC ソフトウェアに現在接続されている各メーター にもタブがあり、本器のメモリーに保存されたログ・ファイル を表示、管理することができます。これらの流量計タブに は、接続されている個々の流量計の装置名が表示されま す。

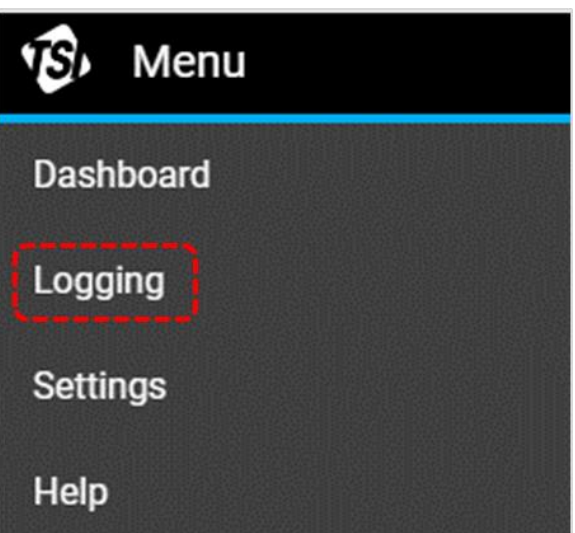

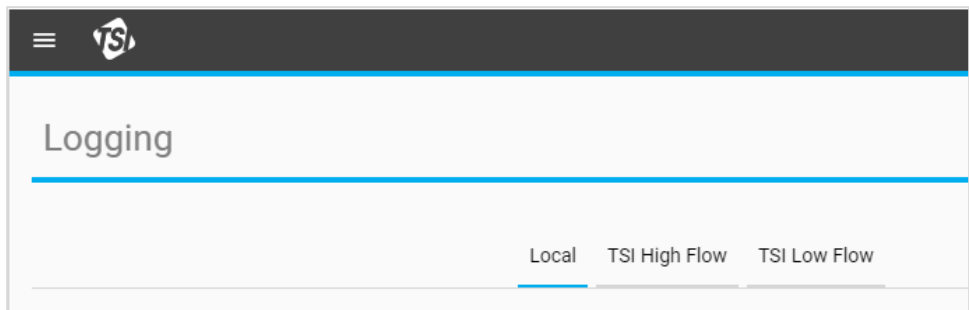

## ログファイル

ログファイルは、個々のデータロギングセッションのレコードです。FLO-Sight PC ソフトウェアを使用すると、ログの 詳細を表示したり、個々のログファイルをエクスポートまたは削除したりすることができます。ログ・ファイルに関する 情報は、ログ・ファイル・レコードごとに表示されます。

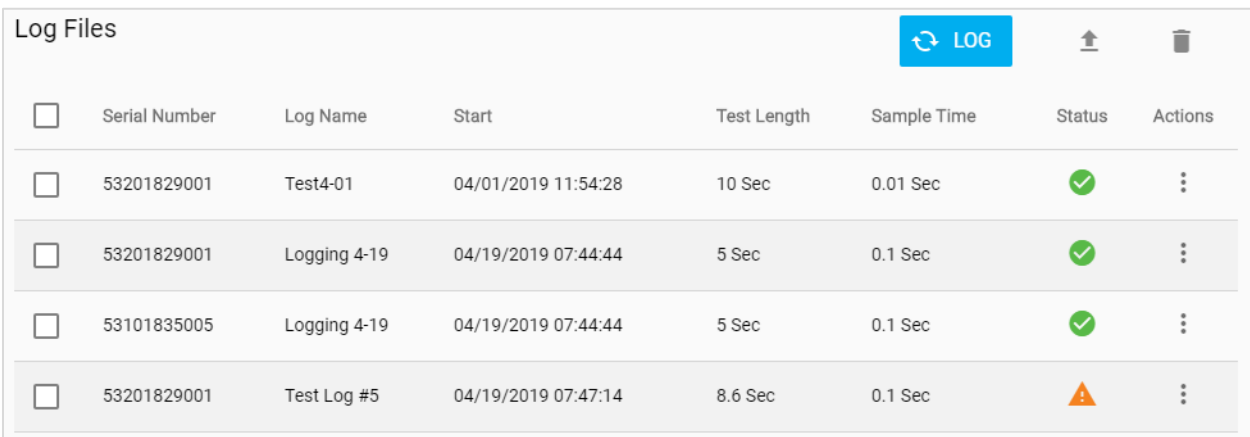

ログ・ファイルの状況インジケーター・オプションは、以下のとおりです:

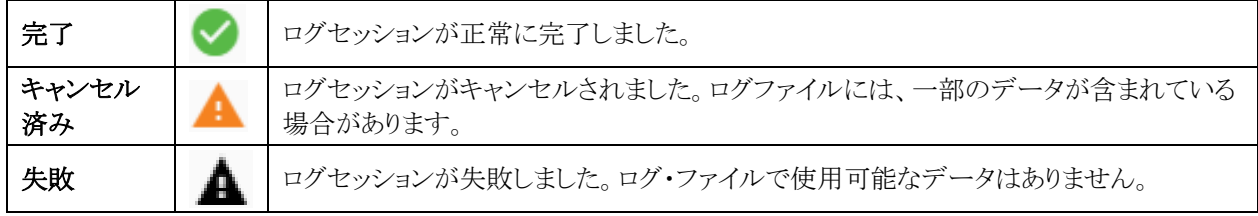

## ログパラメータの設定

ロギング画面で • LOG ボタンを押すと、新しいログダイアログボックス(下記参照)が開きます。

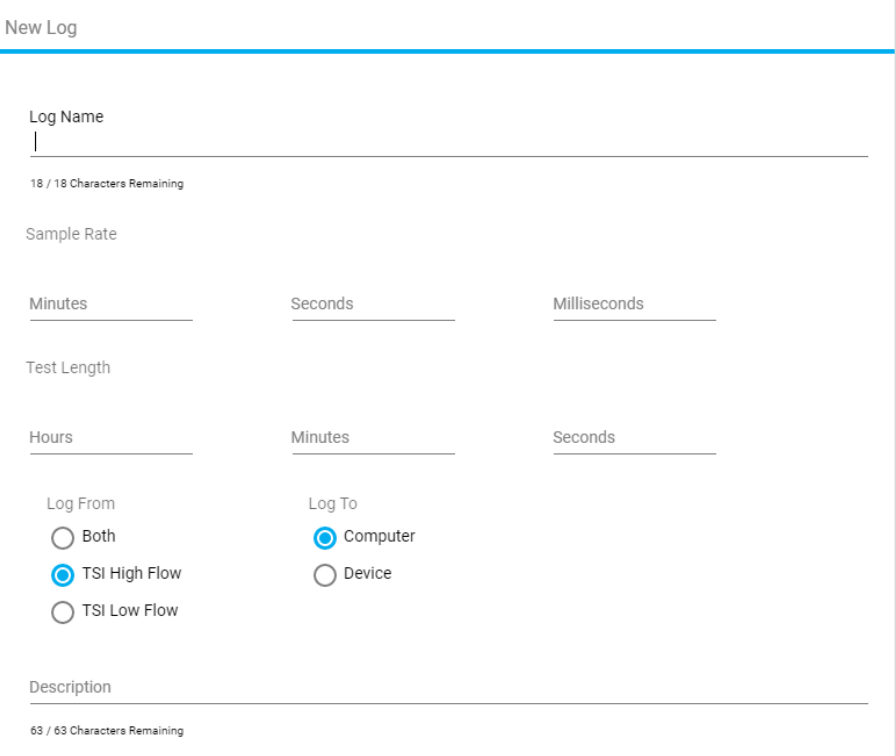

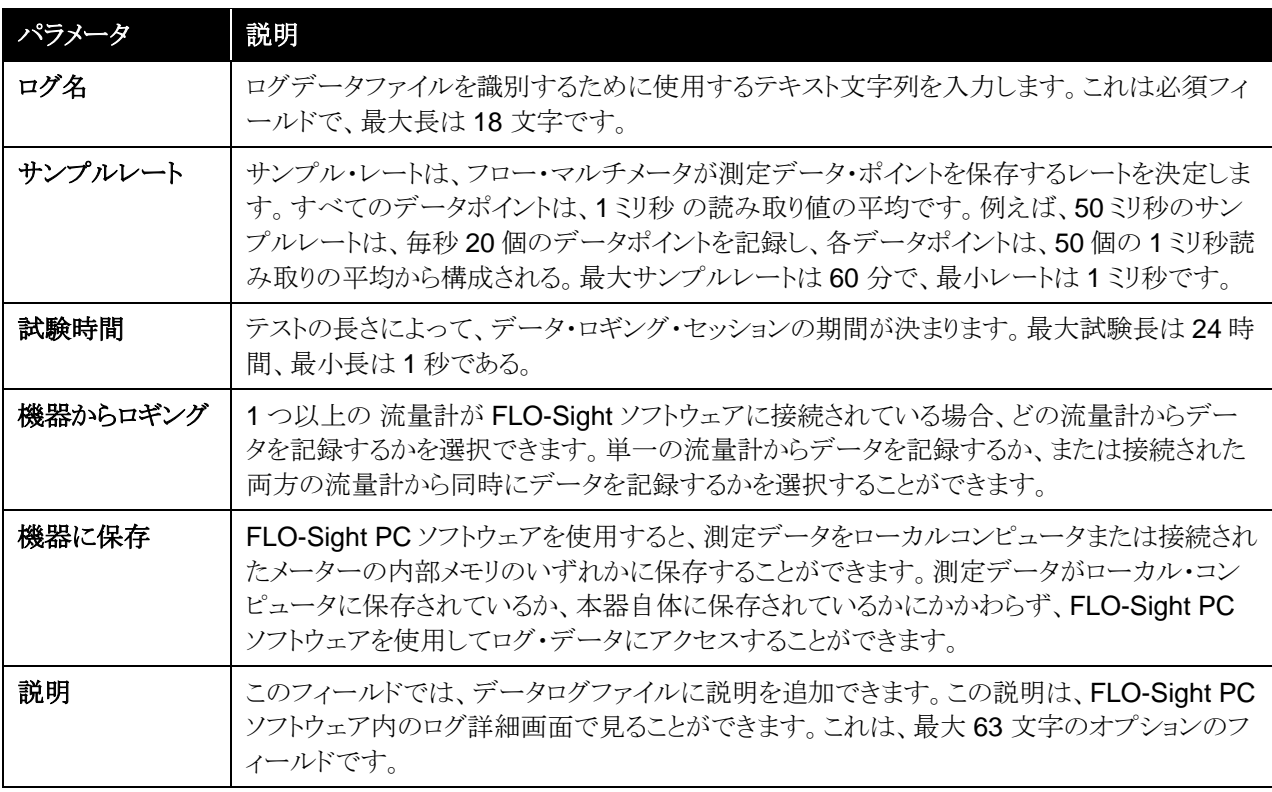

注**:** 5000 シリーズは、本器で利用可能なすべての測定パラメータのログデータを保存するようにプログラムさ れています。ソフトウェアの Default 設定(デフォルト設定)画面で、コンピュータにエクスポートする測定パ ラメータと単位を指定できます。エクスポート設定の詳細については、本書の第 4 章の「グローバル設定」 を参照してください。

## ロギングデータ

新しいログ画面でロギングパラメータを設定したら、スタートボタンを選択してロギングセッションを初期化します。能 動的にデータをロギングしている間、ログボタンは青色から緑色に変わり、設定された試験長からゼロまでのカウン トダウンを表示する。

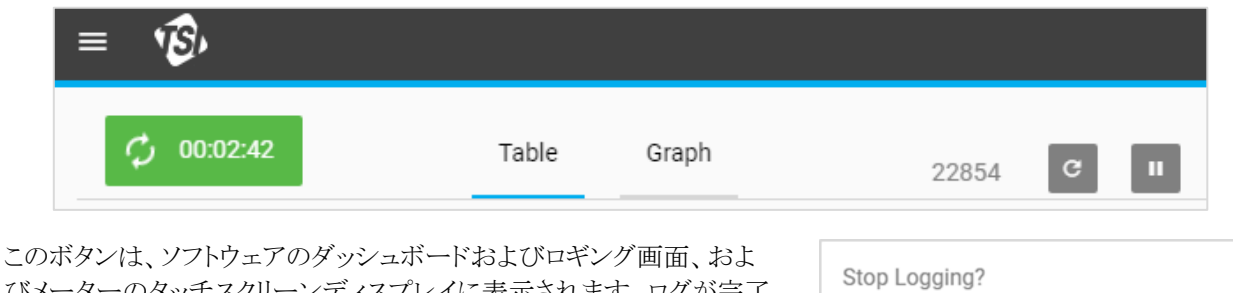

びメーターのタッチスクリーンディスプレイに表示されます。ログが完了 すると、ログが表示された状態でボタンが青色に戻ります。

アクティブなデータ・ロギング・セッションをキャンセルするには、ログ・カ ウントダウン・ボタン 2 00:00:47 を押して「ロギングを停止しますかします か?」ダイアログ・ボックスを呼び出します。停止を選択して、データロ グセッションをキャンセルします。

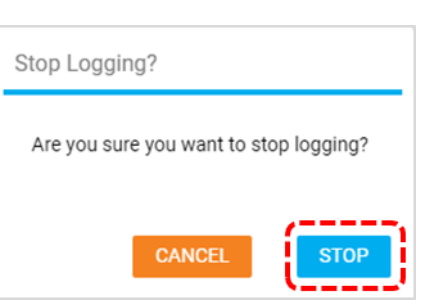

### ログの詳細

FLO-Sight PC ソフトウェアを使用すると、コンピュータにエクスポートする前に、個々のデータログファイルの情報と データを表示できます。ログの詳細には、ログ・セッション設定および本器に関する情報、ならびに表およびグラフ の両方の形式での測定データが含まれます。

ログの詳細を表示するには、ログ画面でログファイルのアクションアイコン をクリックし、詳細を選択します。

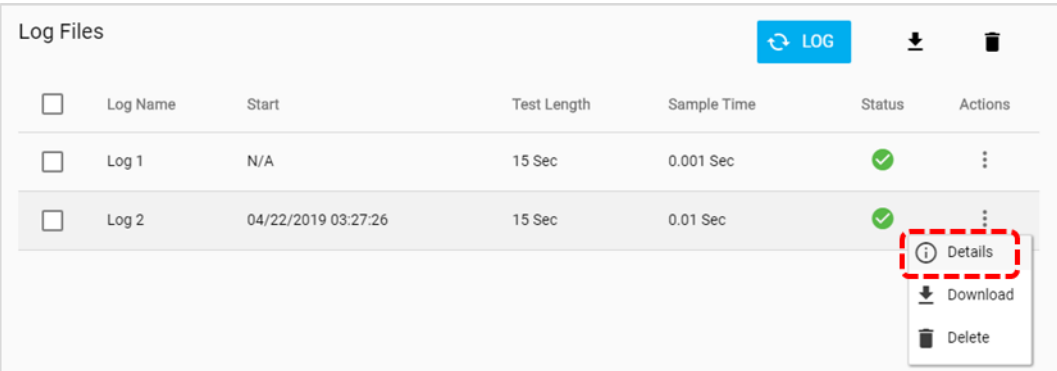

### ログ情報

ログ詳細画面のログ情報タブには、個々のログセッションに関する情報が表示されます。

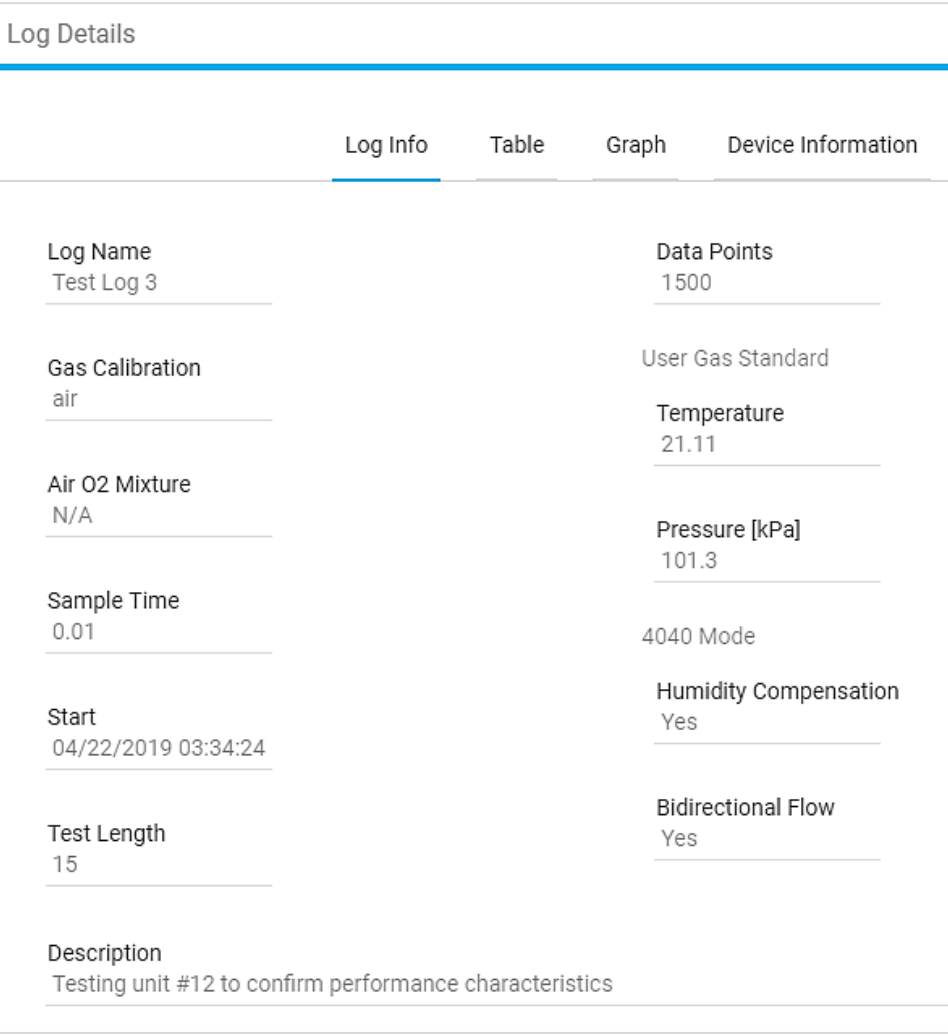

#### 表

ログ詳細画面のテーブルタブには、使用可能なすべてのパラメータの測定データが表形式で表示されます。画面 下部の矢印を押して、ページ間をスクロールします。

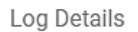

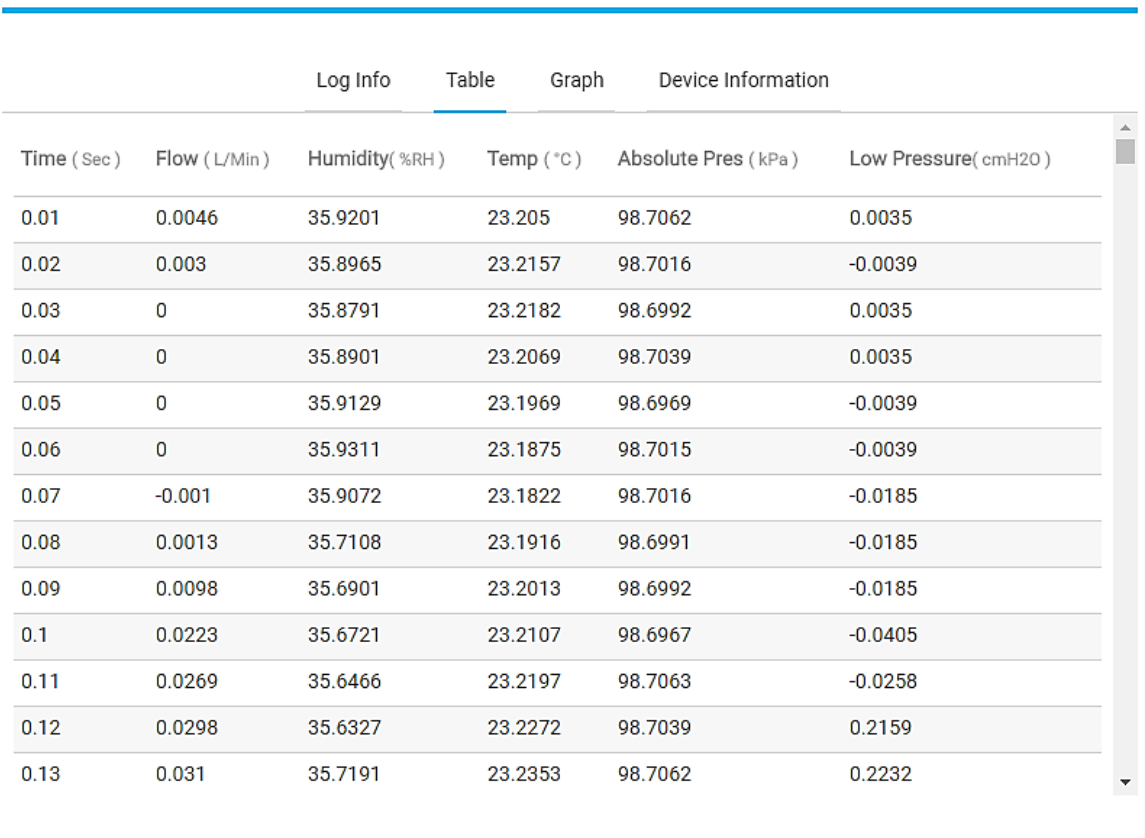

**DONE** 

×,

### グラフ

ログ詳細画面のグラフタブには、流量データがグラフ形式で表示されます。グラフの上にマウスを置くと、個々のデ ータポイントをコールアウトできます。画面下部の矢印を押して、ページ間をスクロールします。

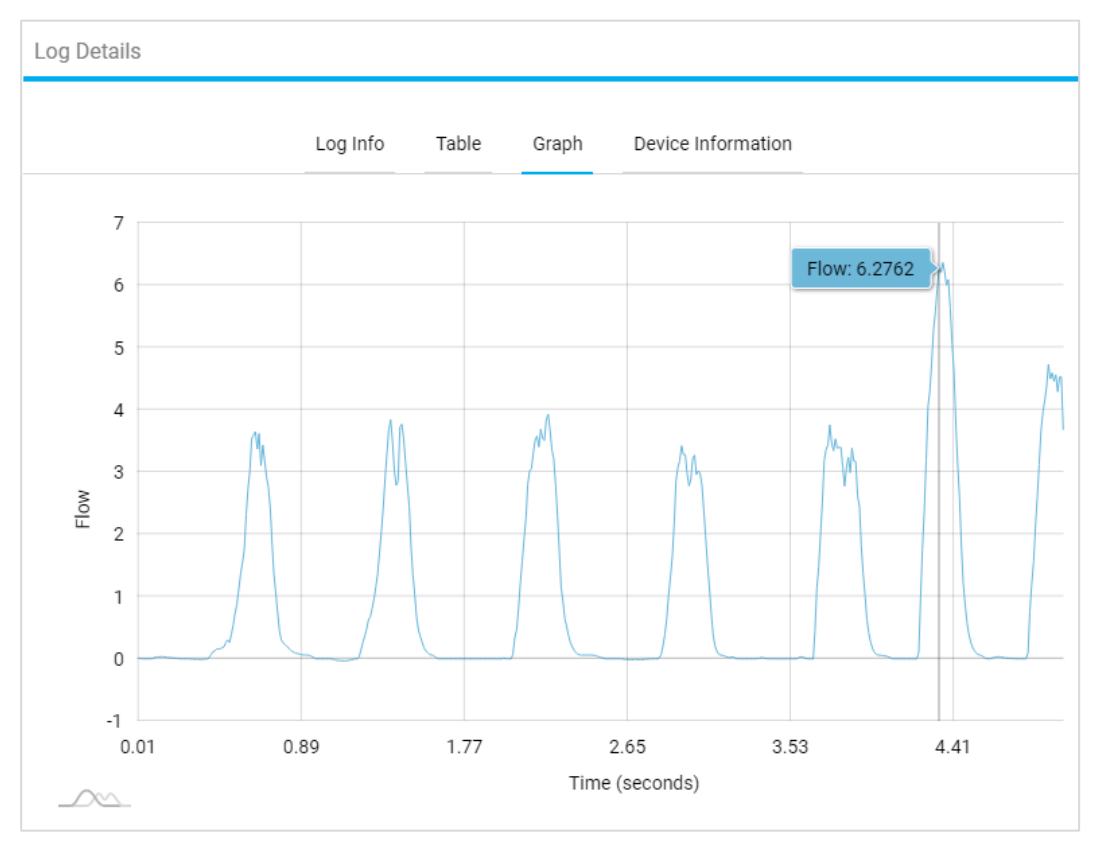

### デバイス情報

ログ詳細画面のデバイス情報タブには、測定データを記録するために使用された流量計に関する情報が表示され ます。

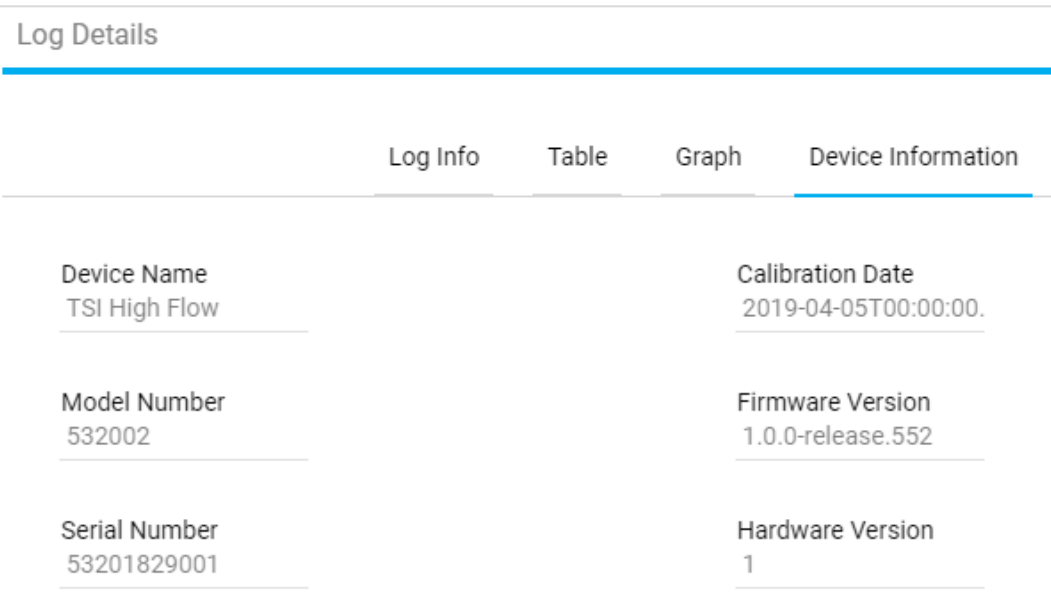

## ログファイルのダウンロード

本器の内部メモリーに保存されたログ・ファイルは、ソフトウェアを使用してコンピューターにエクスポートすることが できます。これを行うには、まず流量計の内部メモリーからソフトウェアのローカル・タブにファイルを「ダウンロード」 してから、コンピューターにエクスポートする必要があります。これはメーターに保存されているファイルに対しての み行う必要があります。データをソフトウェアの「ローカル」タブに記録した場合、この手順は必要ありません。

ログファイルをソフトウェアのローカルタブにダウンロードするには、ログファイルのアクションアイコン をクリックし、 ダウンロードを選択します。これを行う別の方法として、ログファイルに関連付けられているチェックボックスを選択 し、ダウンロードアイコン ■をクリックします。

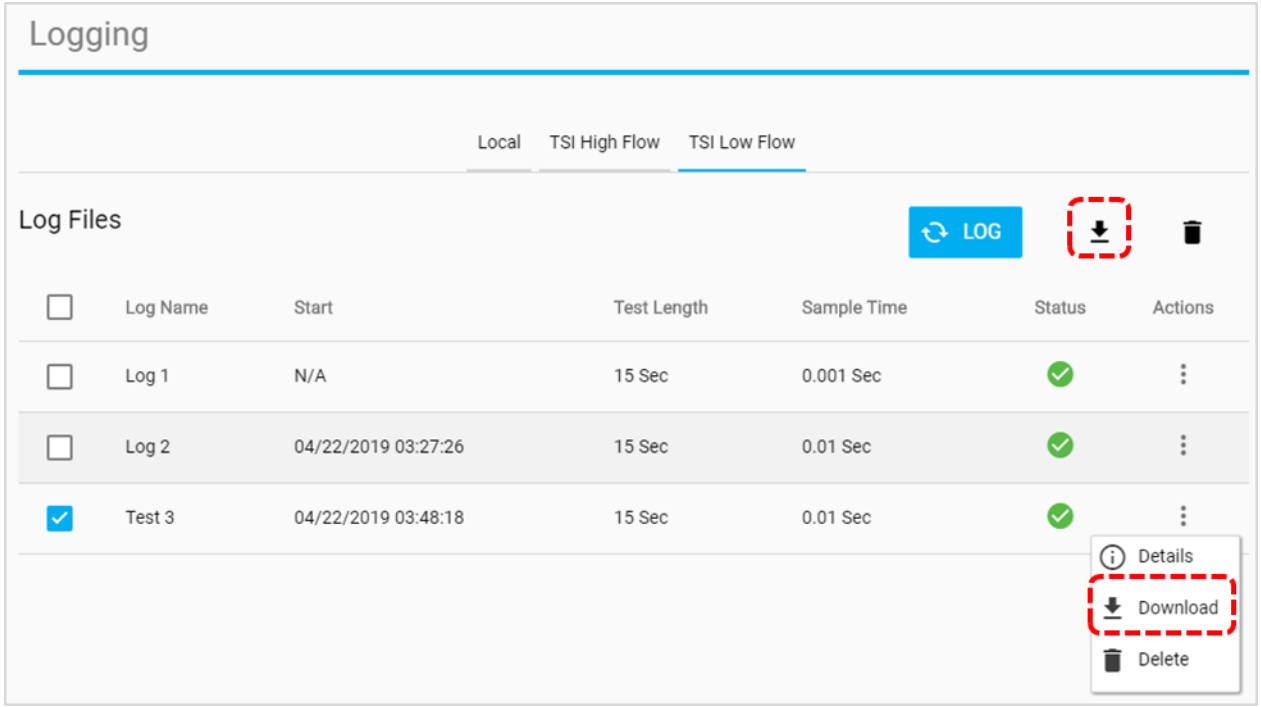

ログのダウンロードが完了すると、「完了」のメッセージが表示され、ログファイルがソフトウェアの「ローカル」タブにコ ピーされます。ダウンロードしたログファイルは、FLO-Sight PC ソフトウェアの「エクスポート」機能を使用してコンピ ュータにエクスポートできるようになります。

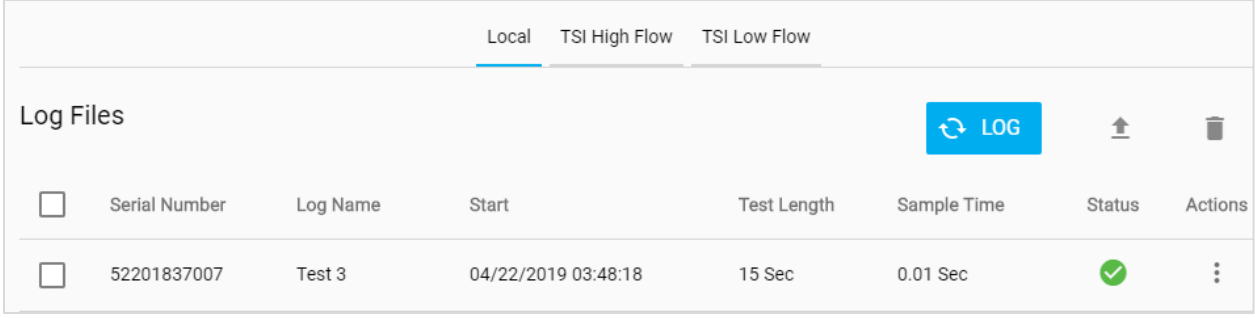

## ログファイルのエクスポート

ログ・ファイルは、FLO-Sight PC ソフトウェアまたは流量計本体からコンピュータにエクスポートすることができます。 流量計から直接データファイルをエクスポートする方法の詳細については、『オーナーズマニュアル』を参照してく ださい。

ログファイルをコンピュータにエクスポートするには、ログファイルのアクションアイコン をクリックし、エクスポートオ プションを選択します。これを行う別の方法として、ログファイルに関連付けられているチェックボックスを選択し、エ クスポートアイコン▲をクリックします。

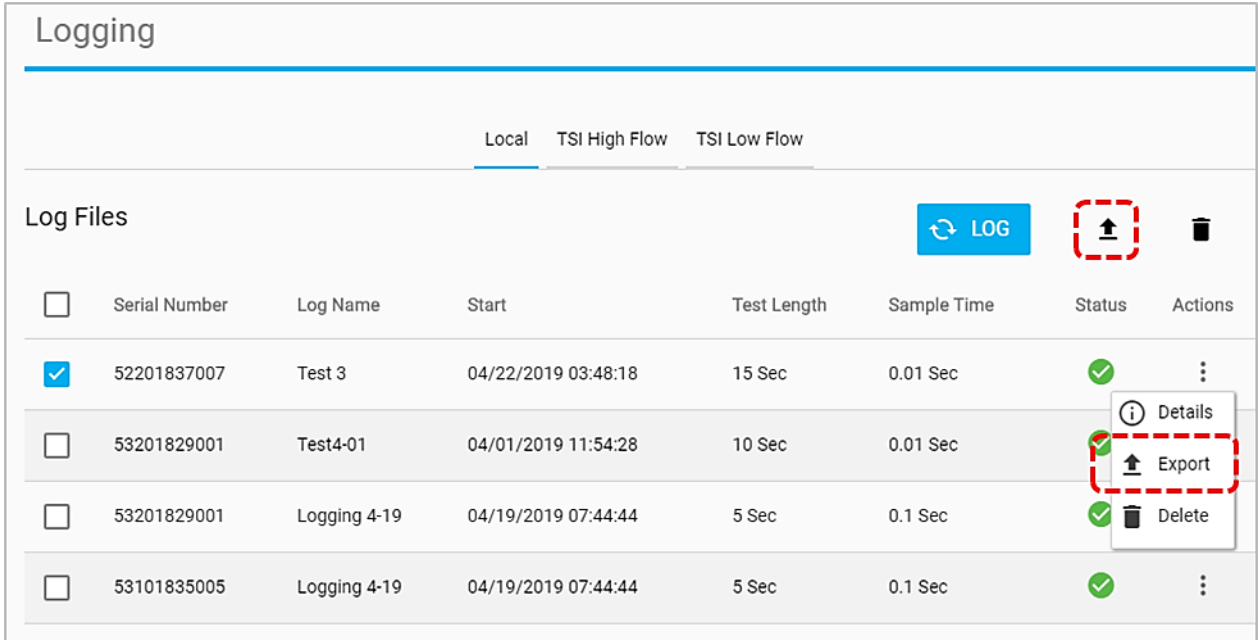

ログファイルをエクスポートするコンピュータ上のフォルダを選択し、"フォルダを選択" ボタンを押します。ログファイ ルはこの場所に保存されます。

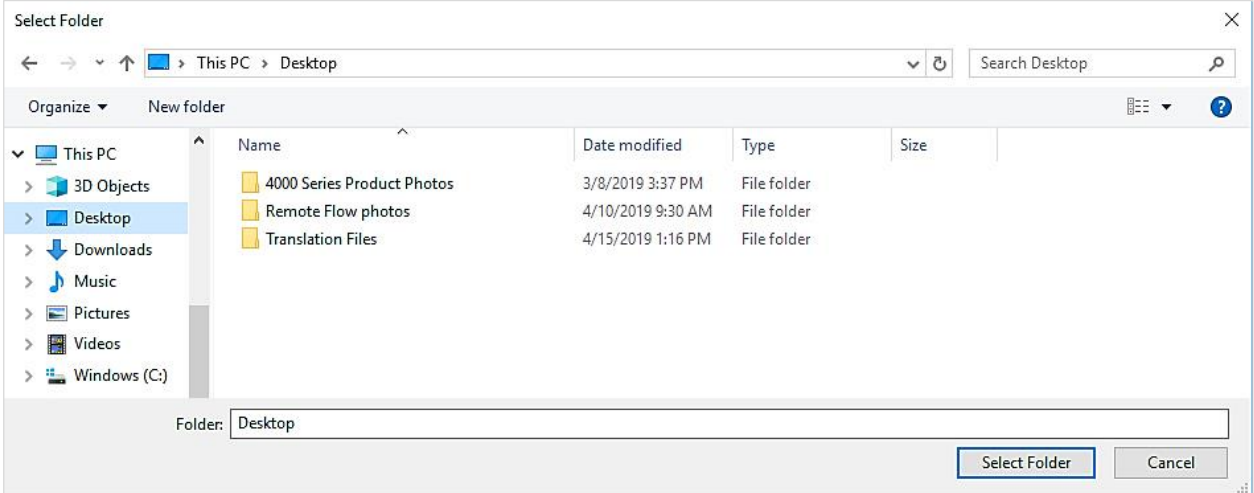

エクスポートされたログファイルは、。csv 形式でコンピュータに保存されます。.csv 形式の ログファイルには、選択 した測定パラメータのデータが表示され、個々のログファイルに固有の情報が含まれます。

メモ: 5000 シリーズは、本器で利用可能なすべての測定パラメータのログデータを保存するようにプログラムされて います。ソフトウェアの Default 設定(デフォルト設定)画面で、コンピュータにエクスポートする測定パラメー タと単位を指定できます。エクスポート設定の詳細については、本書の第 4 章の「グローバル設定」を参照 してください。

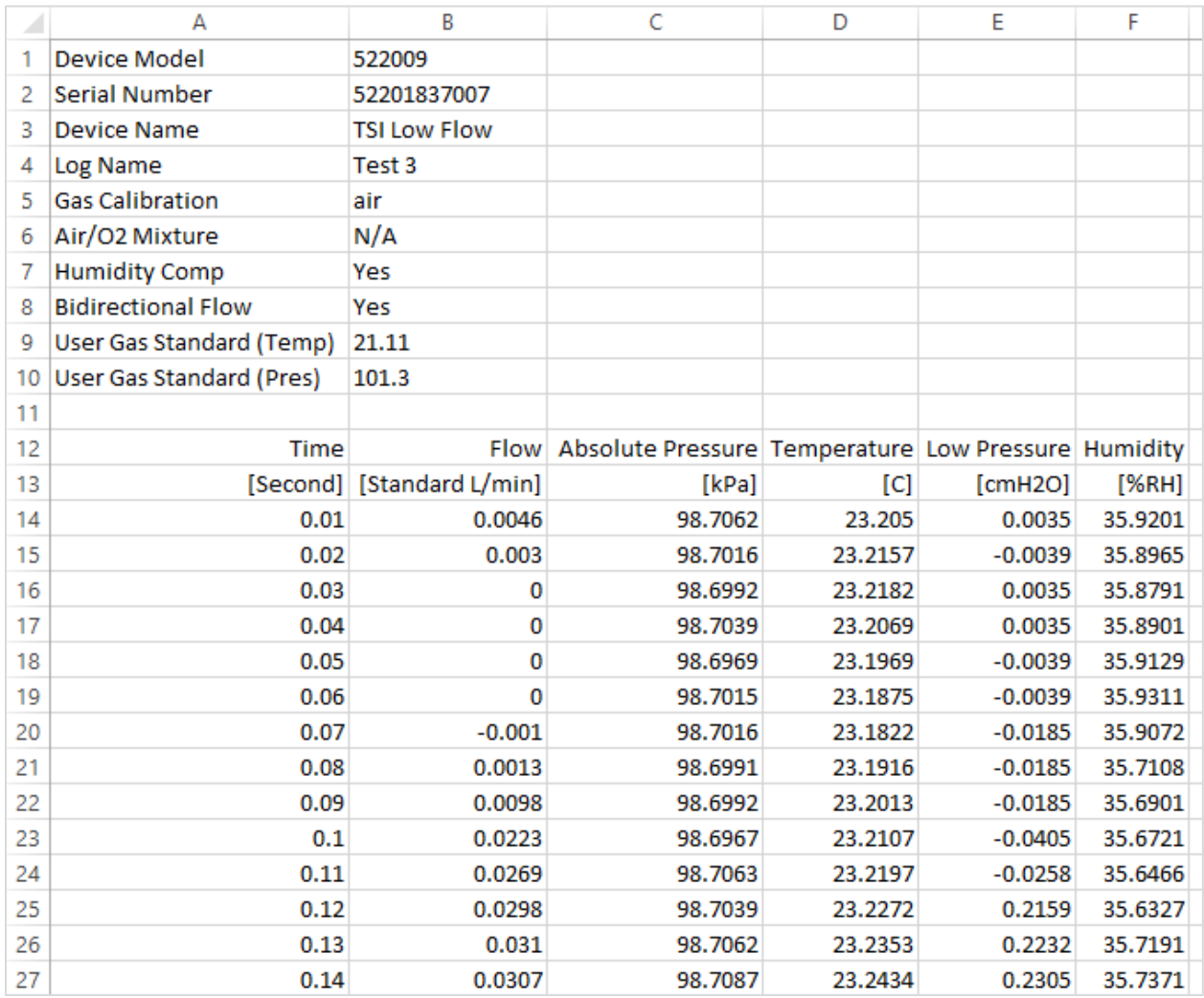

## ログファイルの削除

FLO-Sight PC ソフトウェアを使用して、ソフトウェアまたは本器の内部メモリに保存されているログ・ファイルを削除 することができます。「ローカル」タブにはソフトウェアに保存されているログ・ファイルがリストされ、「メーター」タブに はそのメーターに保存されているログ・ファイルがリストされます。

ソフトウェアまたはメーターからログファイルを削除するには、ログファイルのアクションアイコン をクリックし、削除 を選択します。これを行う別の方法として、ログファイルに関連付けられているチェックボックスを選択し、削除アイコ ン■をクリックします。

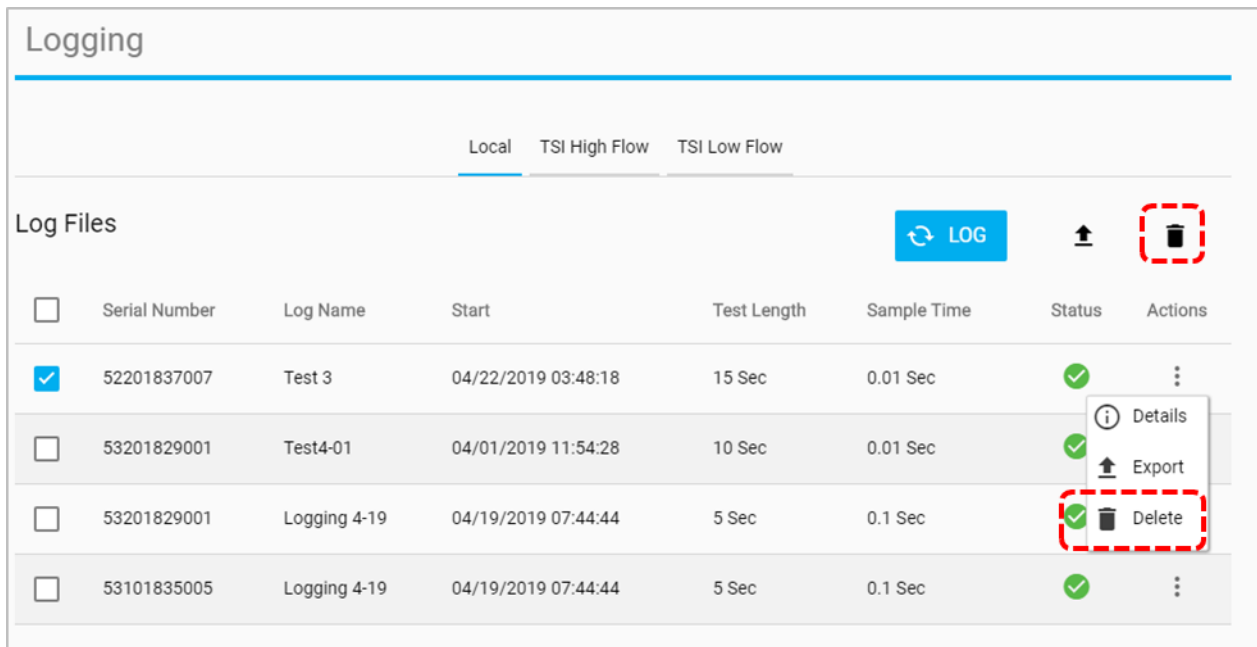

「ログを削除しますかしますか?」ダイアログボックスが 表示されます。

「確認」ボタンをクリックして、ログファイルの削除を確定 します。

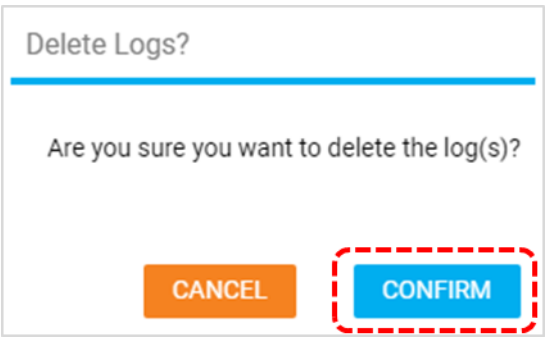

*(*このページは空白です*)*

## 第6章 ヘルプ

### ヘルプの概要

ヘルプ画面には情報が表示され、ソフトウェアの 設定や、接続されている 5000 シリーズ流量計の 詳細設定オプションを行うことができます。

ドロップダウンメニューからヘルプオプションを選 択して、ヘルプ画面に移動します。

#### マニュアルおよびガイド

これは、TSI.com 上のフローウェブページにブラ ウザを開く埋め込みウェブリンクであり、5000 シリ ーズフローマルチメータに関する有用なマテリア ルが含まれています。

### ライセンス・タイプ

アクティブな FLO-Sight™ PC ソフトウェアライセ ンスを「ベーシック」または「アドバンス」のいずれ かで表示します。ソフトウェアライセンスが「ベー シック」の場合、ライセンスタイプの横にアップグ レードボタンが表示されます。

FLO -Sight PC ソフトウェアの「アドバンス」バージ ョンにアップグレードする場合、または無料トライ アルをアクティベートする場合は、ライセンスキー フィールドにアクティベーションコード (ハイフン付 き )を入力し、UPGRADE を押します。

### ソフトウェアバージョン

このフィールドには、コンピュータで実行されてい る FLO-Sight PC ソフトウェアのバージョンが表 示されます。

### 更新のチェック

チェックボタンを選択すると、TSI.com のソフトウ ェアおよびファームウェアウィザードにブラウザが 開きます。ウィザードを使用して、リリースされた 新しいソフトウェアバージョンまたはファームウェ アアップデートを確認します。機器のモデル名ま たは「flow multi -meter」という名前を入力して、 更新を検索します。

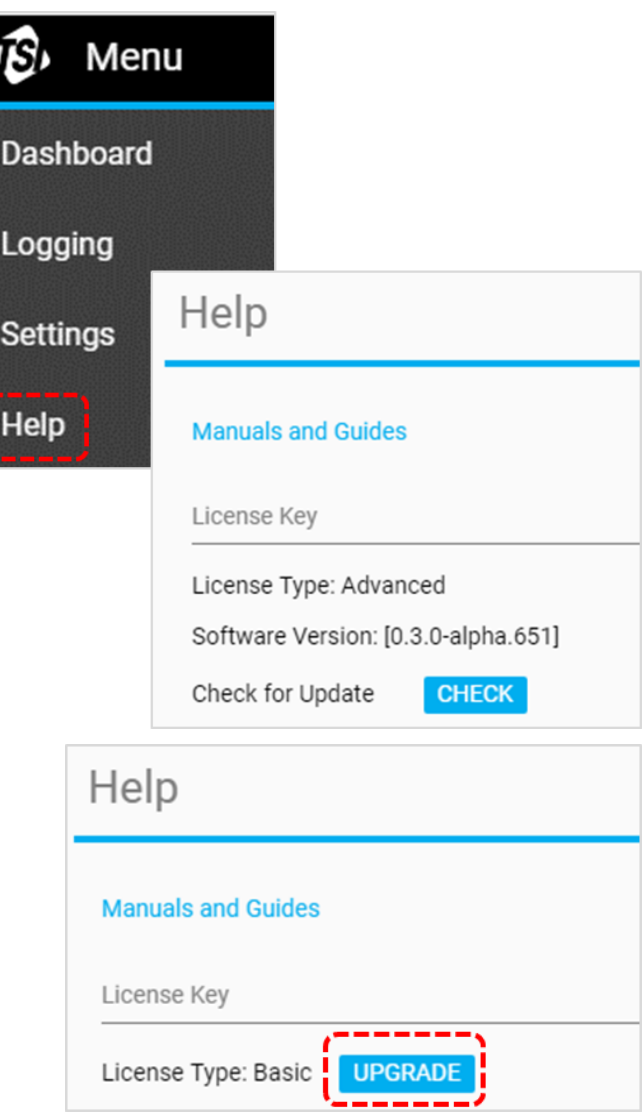

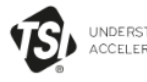

UNDERSTANDING,<br>ACCELERATED

DISCOVER TSI SOLUTIONS SUPPORT LEARN CONTACTUS

Home > Support > TSI Software And Firmware Wizard

Share  $\leq$  Print  $\overline{v}$ 

#### **SUPPORT**

REQUEST REPAIRS & **CALIBRATIONS** 

TSI SOFTWARE AND FIRMWARE **WIZARD** 

REGISTER A PRODUCT

**DISCONTINUED / LEGACY PRODUCTS** 

SERVICE AND CALIBRATION AGREEMENTS

PAYMENTS, RETURNS & REPAIRS

PRIVACY POLICY

SOFTWARE LICENSING

#### TSI SOFTWARE AND FIRMWARE WIZARD

#### DOWNLOAD SOFTWARE AND FIRMWARE FOR YOUR **INSTRUMENT**

Use our software and firmware wizard to download software, firmware, and associated documentation for your instrument.

Start by typing your instrument name, model, or material number into the search box below:

**SEARCH** 

If you are unable to successfully download software or firmware, please contact us.

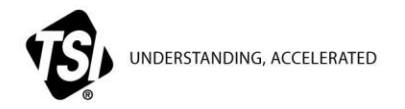

**TSI Incorporated -** 詳細については、弊社ウェブサイト www.tsi.com をご覧ください。

**USA Tel: +1 800 680-1220 UK Tel: +44 149 4 459200 France Tel: +33 1 41 19 21 99 Germany Tel: +49 241 523030**

**India Tel: +91 80 67877200 China Tel: +86 10 8219 7688 Singapore Tel: +65 6595 6388**

P/N 6014457 Rev C (JP) ©2020 TSI Incorporated Printed in U.S.A.